Personal Finance Management User Manual Oracle Banking Digital Experience Patchset Release 21.1.1.0.0

Part No. F40800-01

June 2021

# ORACLE<sup>®</sup>

Personal Finance Management User Manual June 2021

Oracle Financial Services Software Limited Oracle Park Off Western Express Highway Goregaon (East) Mumbai, Maharashtra 400 063 India Worldwide Inquiries: Phone: +91 22 6718 3000 Fax:+91 22 6718 3001 [www.oracle.com/financialservices/](http://www.oracle.com/financialservices/)

Copyright © 2006, 2021, Oracle and/or its affiliates. All rights reserved.

Oracle and Java are registered trademarks of Oracle and/or its affiliates. Other names may be trademarks of their respective owners.

U.S. GOVERNMENT END USERS: Oracle programs, including any operating system, integrated software, any programs installed on the hardware, and/or documentation, delivered to U.S. Government end users are "commercial computer software" pursuant to the applicable Federal Acquisition Regulation and agency-specific supplemental regulations. As such, use, duplication, disclosure, modification, and adaptation of the programs, including any operating system, integrated software, any programs installed on the hardware, and/or documentation, shall be subject to license terms and license restrictions applicable to the programs. No other rights are granted to the U.S. Government.

This software or hardware is developed for general use in a variety of information management applications. It is not developed or intended for use in any inherently dangerous applications, including applications that may create a risk of personal injury. If you use this software or hardware in dangerous applications, then you shall be responsible to take all appropriate failsafe, backup, redundancy, and other measures to ensure its safe use. Oracle Corporation and its affiliates disclaim any liability for any damages caused by use of this software or hardware in dangerous applications.

This software and related documentation are provided under a license agreement containing restrictions on use and disclosure and are protected by intellectual property laws. Except as expressly permitted in your license agreement or allowed by law, you may not use, copy, reproduce, translate, broadcast, modify, license, transmit, distribute, exhibit, perform, publish or display any part, in any form, or by any means. Reverse engineering, disassembly, or decompilation of this software, unless required by law for interoperability, is prohibited.

The information contained herein is subject to change without notice and is not warranted to be error-free. If you find any errors, please report them to us in writing.

This software or hardware and documentation may provide access to or information on content, products and services from third parties. Oracle Corporation and its affiliates are not responsible for and expressly disclaim all warranties of any kind with respect to third-party content, products, and services. Oracle Corporation and its affiliates will not be responsible for any loss, costs, or damages incurred due to your access to or use of third-party content, products, or services.

## **Table of Contents**

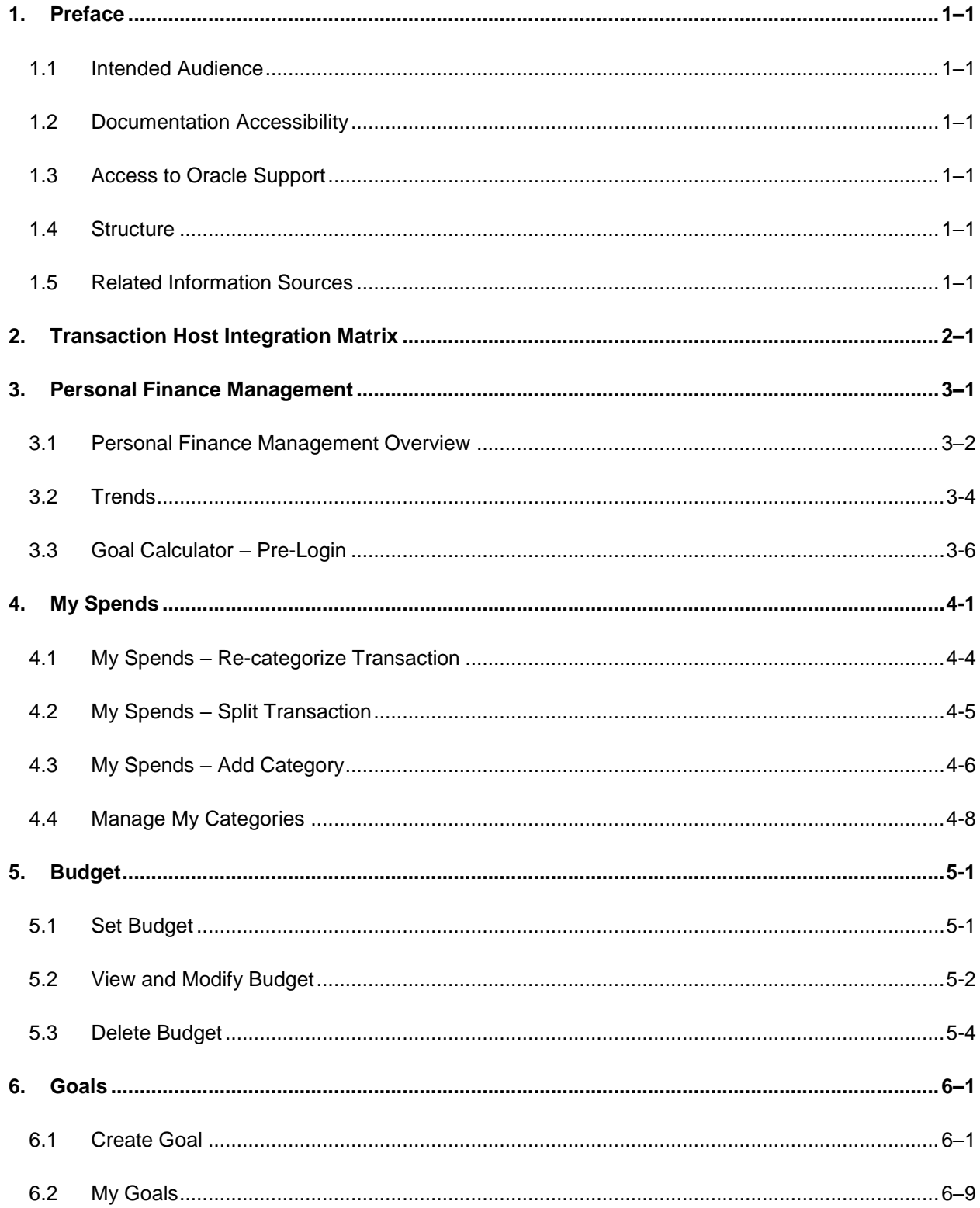

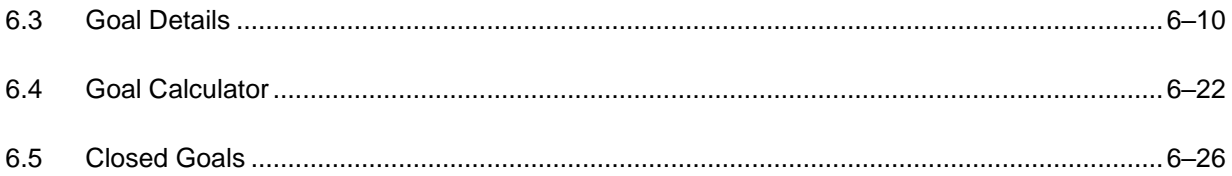

# <span id="page-4-0"></span>**1. Preface**

### <span id="page-4-1"></span>**1.1 Intended Audience**

This document is intended for the following audience*:*

- **Customers**
- **Partners**

### <span id="page-4-2"></span>**1.2 Documentation Accessibility**

For information about Oracle's commitment to accessibility, visit the Oracle Accessibility Program website at<http://www.oracle.com/pls/topic/lookup?ctx=acc&id=docacc>.

### <span id="page-4-3"></span>**1.3 Access to Oracle Support**

Oracle customers have access to electronic support through My Oracle Support. For information, visit

http://www.oracle.com/pls/topic/lookup?ctx=acc&id=info or visit

http://www.oracle.com/pls/topic/lookup?ctx=acc&id=trs if you are hearing impaired.

### <span id="page-4-4"></span>**1.4 Structure**

This manual is organized into the following categories:

*Preface* gives information on the intended audience. It also describes the overall structure of the User Manual.

*Introduction* provides brief information on the overall functionality covered in the User Manual.

The subsequent chapters provide information on transactions covered in the User Manual.

Each transaction is explained in the following manner:

- Introduction to the transaction
- Screenshots of the transaction
- The images of screens used in this user manual are for illustrative purpose only, to provide improved understanding of the functionality; actual screens that appear in the application may vary based on selected browser, theme, and mobile devices.
- **Procedure containing steps to complete the transaction- The mandatory and conditional fields** of the transaction are explained in the procedure. If a transaction contains multiple procedures, each procedure is explained. If some functionality is present in many transactions, this functionality is explained separately.

### <span id="page-4-5"></span>**1.5 Related Information Sources**

For more information on Oracle Banking Digital Experience Patchset Release 21.1.1.0.0, refer to the following documents:

- **Oracle Banking Digital Experience Licensing Guide**
- **Oracle Banking Digital Experience Installation Manuals**

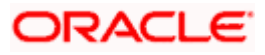

# **2. Transaction Host Integration Matrix**

### <span id="page-5-0"></span>**Legends**

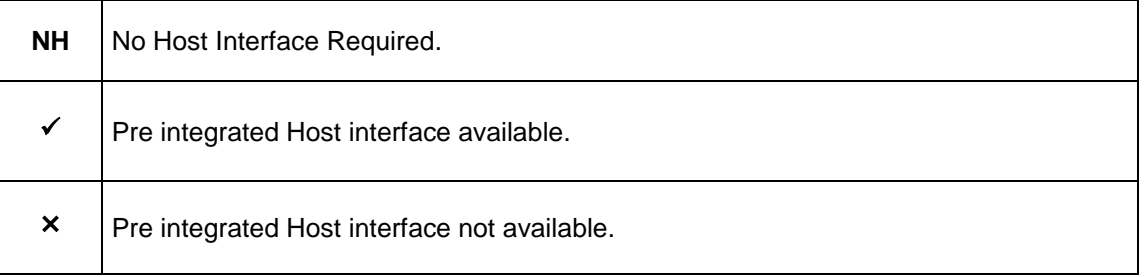

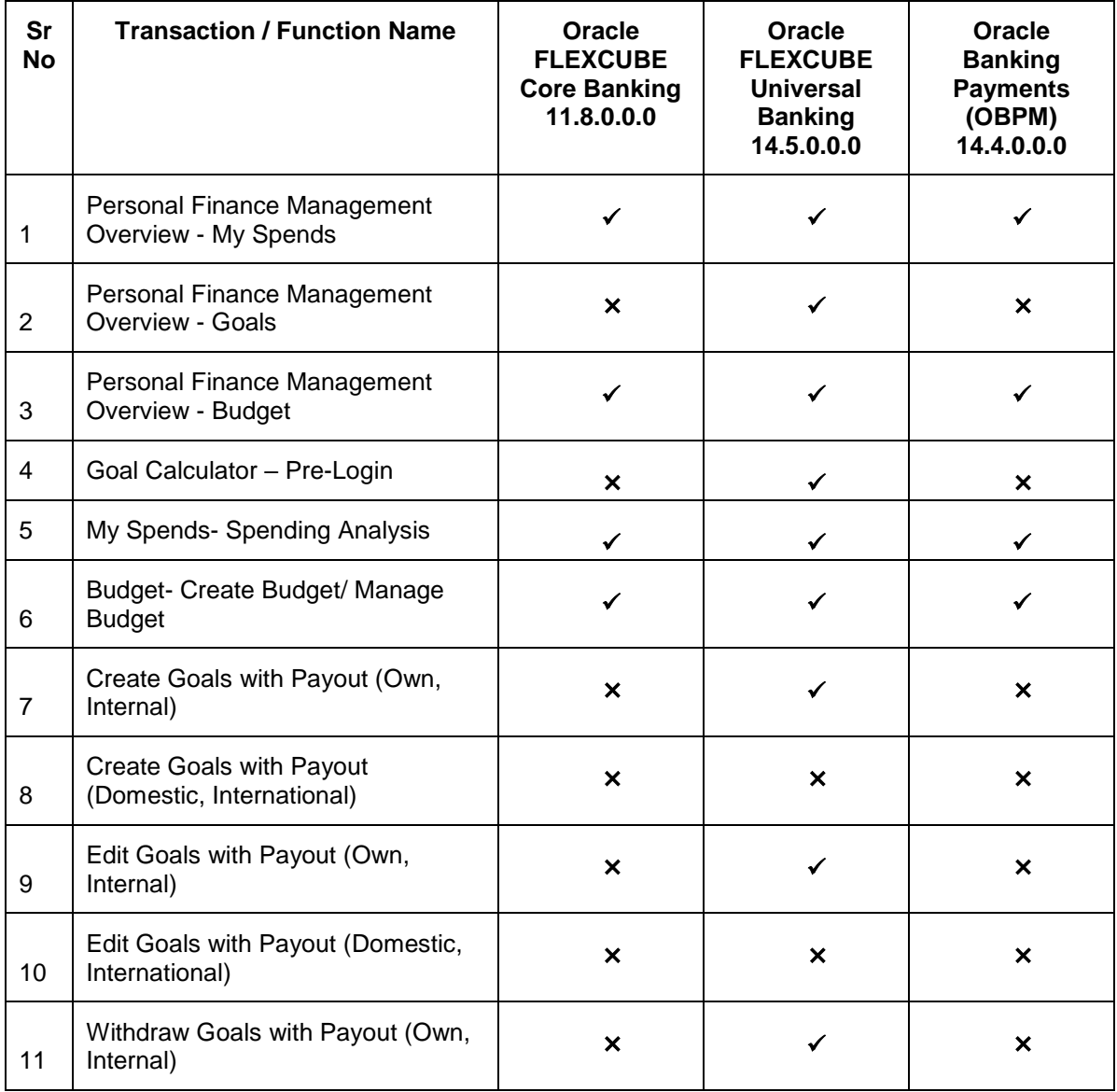

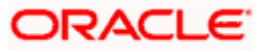

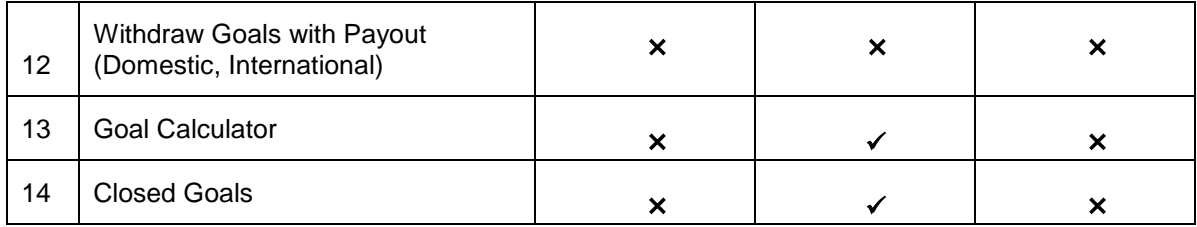

**Home**

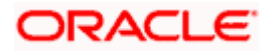

## **3. Personal Finance Management**

<span id="page-7-0"></span>Personal finance refers to how the customer manages their money, including their income, expenses and savings. This module enables customers to take control of their money by providing them with a holistic view of their finances with the bank. With the help of the personal finance management tools, the customer can plan their finances and track their expenditure, set up goals and follow budgets.

This module comprises of multiple tools, such as,

### **Spend Analysis**

This tool provides an insight on the pattern or areas of expenditures. Customers can make smarter financial decisions by tracking their expenses over time

### **Goals**

Enables users to visualize and reach their life goals more easily.

### **Budgeting**

Users can create custom thresholds, and can track their financial goals and relative performances.

### **Pre-requisites**

- **Transaction access is provided to retail user.**
- Accounts are maintained in the core banking system under a party ID mapped to the user.

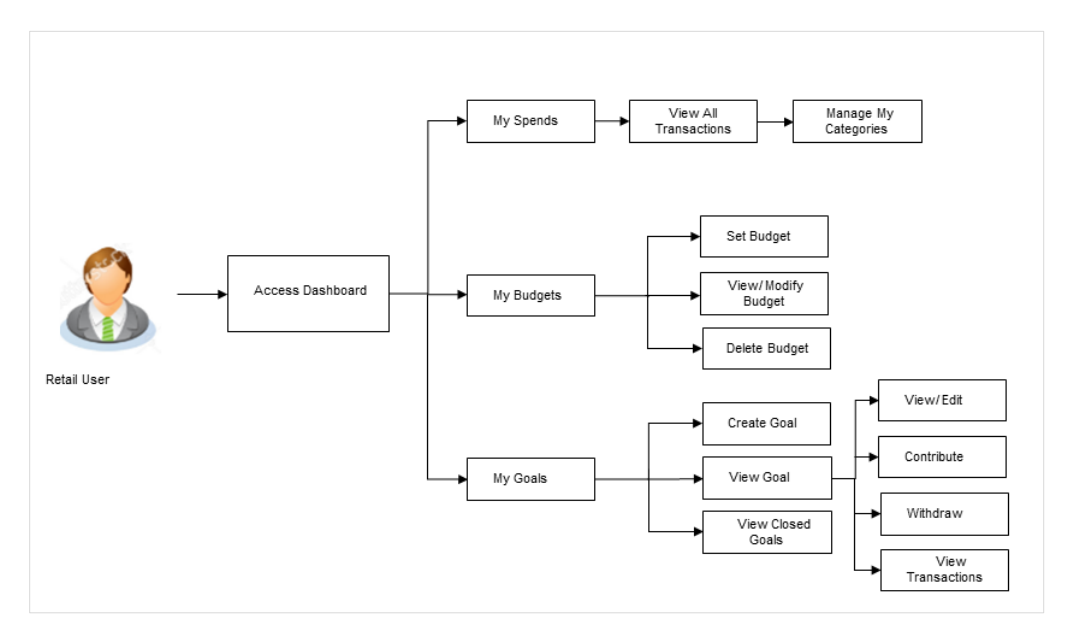

### **Workflow**

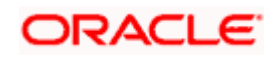

### **Features Supported In Application**

The Personal Finance Management module supports the following features:

- Spend
- Goals
- Goal Calculator
- Budget

### <span id="page-8-0"></span>**3.1 Personal Finance Management Overview**

The retail dashboard displays an overview of spends of the user. By default it displays user's spends for last 30 days and the category name with expenditure amount is displayed, where spend has been maximum.

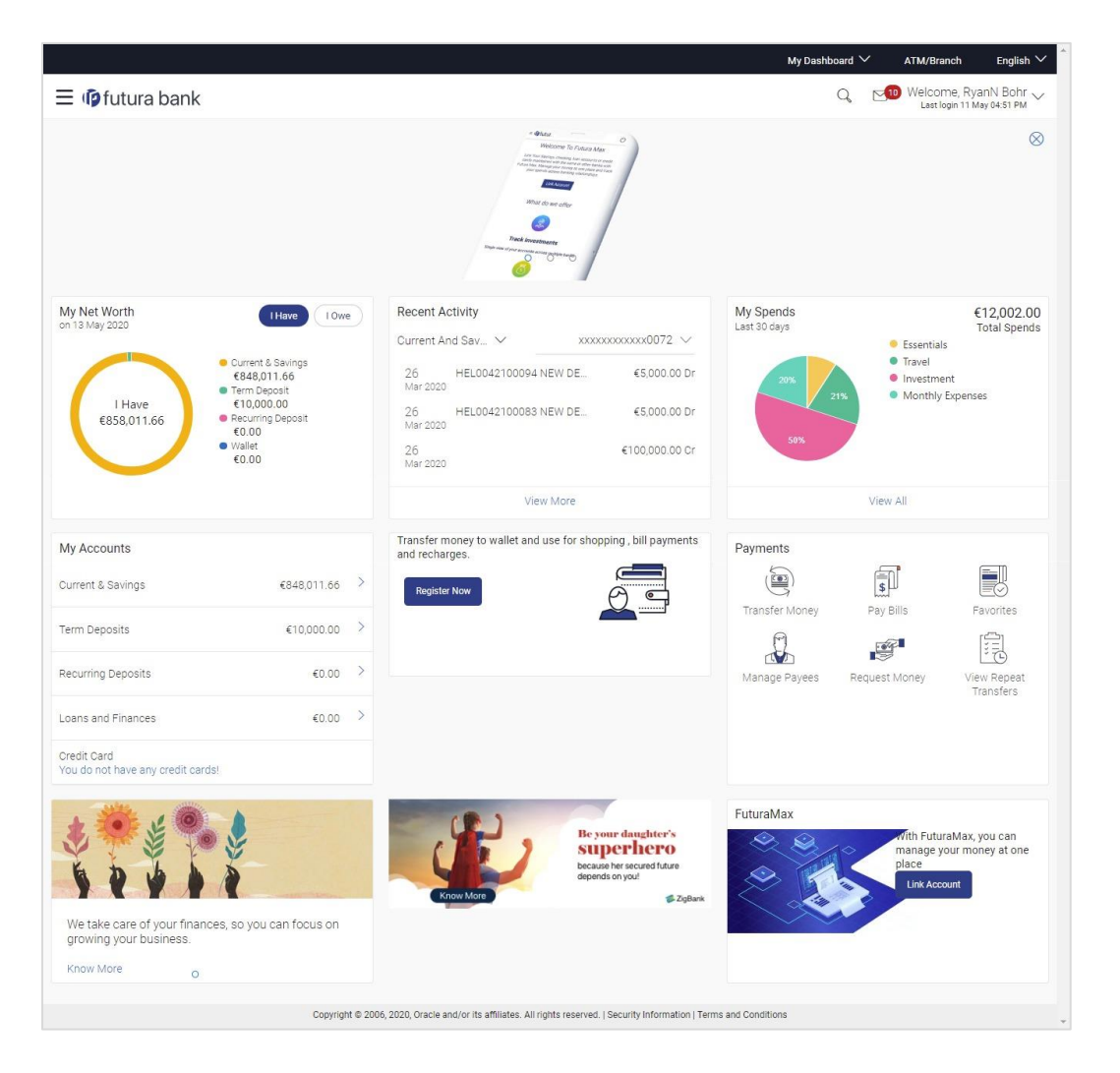

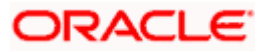

### **Dashboard Overview**

Trends dashboard shows widgets of PFM namely, My Spends, Budgets and Goals. They give a brief snapshot of the current financial whereabouts of user with the bank.

### **My Spends**

This widget displays the spending analysis of the customer. The spending patterns of the user are in the form of a donut chart. The details displayed in the chart will be based on the category wise expenditure in all savings accounts mapped to the user. The user can also view a period wise and account wise spend analysis.

This displays the total amount expenditure incurred during a period of last 30 days. It also displays the name of the category in which the highest expenditure has been incurred for that period. Click the View Details link to open the **My Spends** transaction screen. This screen displays the records of all transactions made in the customer's accounts. The category that each transaction comes under is displayed against the transaction record.

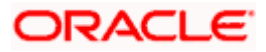

### <span id="page-10-0"></span>**3.2 Trends**

The spending analysis can be viewed by clicking on Trends in the toggle menu. The Trend Dashboard is displayed in the form of widgets, and displays the summary of all the current and savings accounts, term deposit and loan accounts held by the user.

The user can also view all his spends up to last 90 days in the My Spends widget. There is also a widget for Goals which shows the number of active goals with an option to create new goal or manage existing ones. Another widget is placed for showing number of active budget categories with option to create new budget or manage existing ones.

### **How to reach here:**

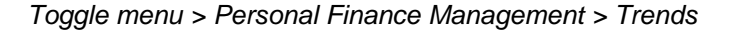

#### ATM/Branch My Das  $Q_1 = 1$  Welcome, RyanN Bohr  $\sqrt{2}$  $\equiv$   $\Phi$ futura bank Savings & Current Term Deposits i<br>Loane 7 Accounts 2 Accounts Total Investme<br>€10,000.00 Total Current Balar<br>€10.000.00 11.8 Total Maturity Amount<br>€10,126.28 Relax! You do not have any loan to pay. Total Net Balance<br>€846,889.26 C My Spends All Categories  $\vee$ Last 30 Days  $\vee$ Total Spends<br>€14,002.00 Uncategorized ■ Essentials<br>■ Travel<br>■ Investment<br>■ Monthly Exp Top Spenc<br>€6,000.00 €2,500.00 Budgets Goals You have set 3 budget categor Currently, you have 1 active goals  $\overline{\mathbf{u}}$  $\sqrt{2}$  $8 -$ .<br>yright © 2006, 2020, Oracle and/or its affiliates. All rights reserved. | Se

### **Trends**

### **My Spends**

This widget displays the spending analysis of the customer in the form of a pie chart. The customer can customize the way the spending analysis is displayed on the basis of the following filters:

- Filter 1: This option enables the user to view the spending analysis based on categories.
- Filter 2: Periodic search options available to the user. User can view the spending patterns of the current month, last 30 days, last 60 days or last 90 days.

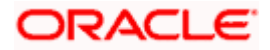

The graph displays the percentage wise amount spent in each category in the chart. By default the graph displays the current month and all spend categories where expenses were incurred during that period.

Click a particular category on the graph to view details i.e. sub categories of that category. The amount spent in each category is displayed along with the percentage comprising of that

sub category. Click  $\mathcal{L}$  to refresh the graph.

The total amount of expenditure incurred during the period that is being viewed is displayed along with the two categories in which highest expenditure has been incurred for that period.

The **View All Transactions** option is provided so that the customer can view the transaction records comprising of the spending analysis. Clicking this option opens the **My Spends** transaction screen. This screen displays the records of all transactions made in the customer's accounts. The category that each transaction comes under is displayed against the transaction record.

### **Budgets**

This widget displays the count of all the budgets created by the user. User can view, and create new budget by clicking  $\frac{8}{3}$  icon.

By using the **Create Budget** option user can create a new budget. Clicking this link takes you to the **My Budgets** screen.

#### **Goals**

This widget displays count of all the active goals that are created by the user.

Clicking on the  $\frac{8}{9}$  More Options icon, available on the goal card, opens the **Create Goal and Manage Goals** screen from which the customer can view, modify, contribute to a goal or even withdraw some amount from a goal.

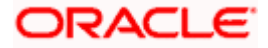

### <span id="page-12-0"></span>**3.3 Goal Calculator – Pre-Login**

The goal calculator helps evolve a goal for all the customer's life events and future plans. Goal calculator helps to calculate how much money the user will need to contribute at a regular frequency in order to arrive at a specific savings goal.

The goal calculator option present on the pre-login screen or portal page of the application enables the prospect user and visitors to access the goal calculator.

This option allows the user to identify the amount of savings that has to be done to achieve a certain goal. This feature, hence, enables the user to figure out the feasibility of creating a goal based on the regular contribution amount for a defined period.

The user needs to enter the goal details along with his targeted amount. The outcome will be based on the values entered by user.

### **How to reach here:**

*Portal Page > Achieve your Dream with us > Apply Now*

### **Goal Category**

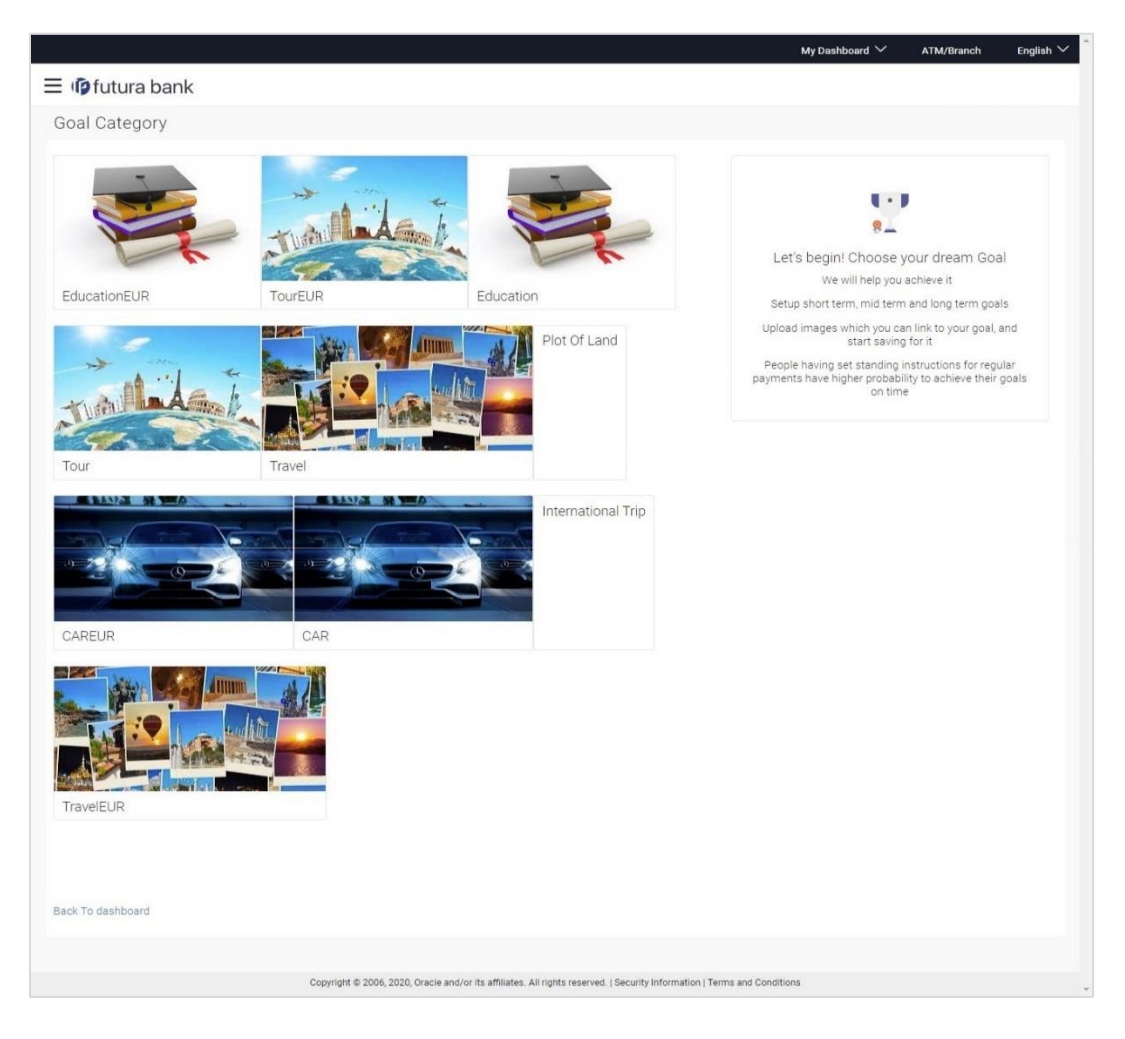

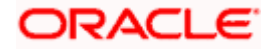

### **Field Description**

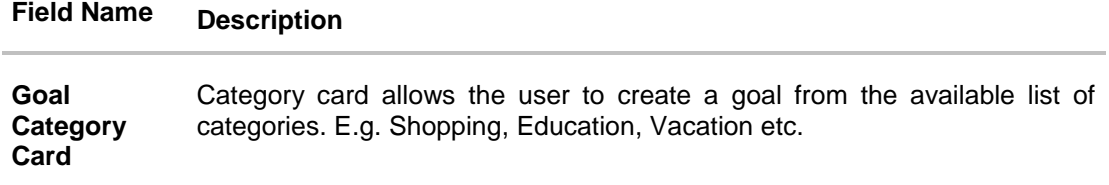

### **Set Goal Amount**

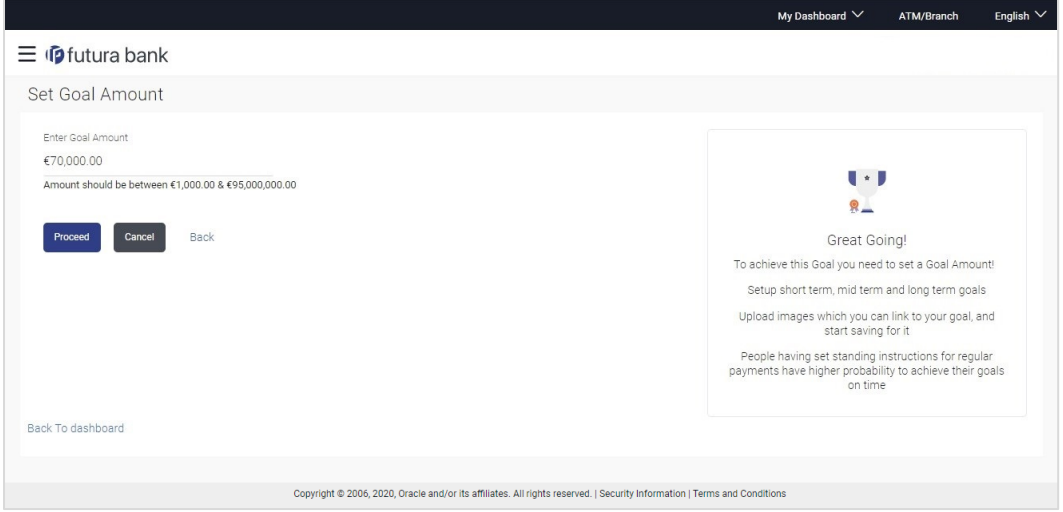

### **Field Description**

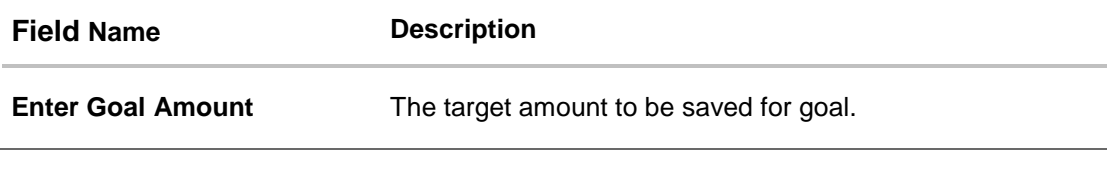

### **To create a goal:**

1. Click the particular goal category card. The **Goal Calculator – Set Goal Amount** screen appears. OR

Click the **Back to Dashboard** link to navigate to the Dashboard.

- 2. In the **Enter Goal Amount** field, enter the target amount.
- **3.** Click **Proceed**. The **Goal Calculator** screen appears. OR Click **Cancel** to cancel the transaction. OR Click **Back** to go to the previous screen.

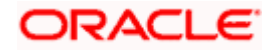

### **Goal Calculator**

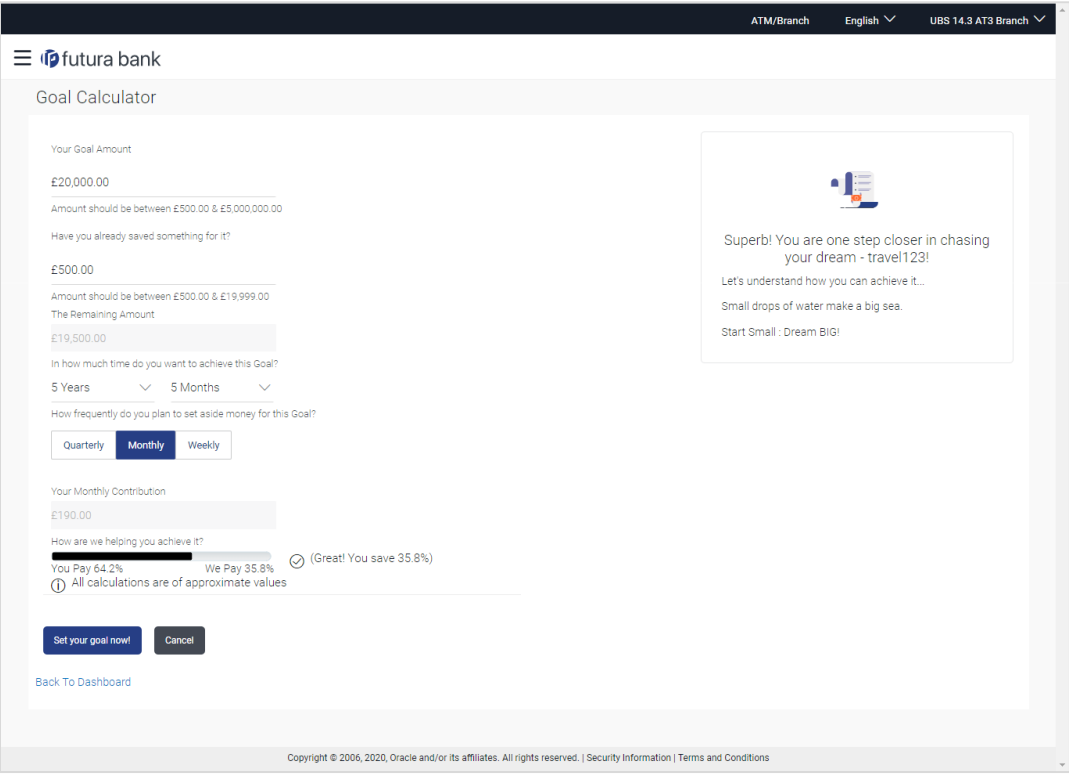

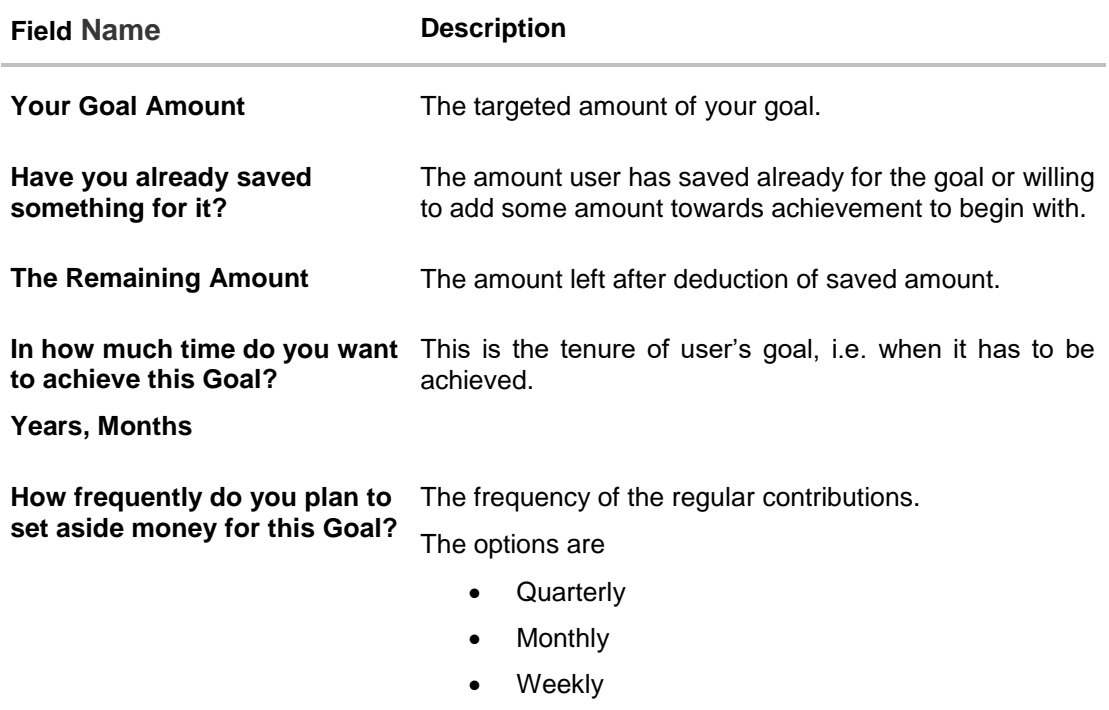

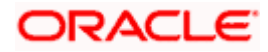

- 4. In the **Have you already saved something for it?** field, enter the amount which you have already saved for the goal.
- 5. From the **In how much time do you want to achieve this Goal?** lists, select the appropriate years and months, that is, the time frame in which you plan to achieve this goal.
- 6. In the **How frequently do you plan to set aside money for this Goal?** field, select the appropriate option. By default, the **Monthly** option appears selected, displaying the monthly contribution amount, and a bar showing **How are we helping you achieve it?** This bar displays the amount paid by you, the amount paid by the bank, and the total savings percentage.
- 7. Click **Set your goal now!** to create the goal. You are directed to the **Login Page** of the application.

OR Click **Cancel** to abort the goal creation process. OR Click the **Back to Dashboard** link to navigate to the Dashboard.

**Home**

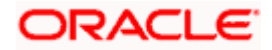

# **4. My Spends**

<span id="page-16-0"></span>This tool helps the user by providing an insight on the pattern or areas of expenditures. Customers can make smarter financial decisions by tracking their expenses over time.

Spend analysis graphs and charts provides an insightful view into customer's spending habits. The spending analysis is displayed in the form of a donut chart on the customer's dashboard.

The system defines categories and sub categories to which the transactions can be assigned. The categories or sub categories are assigned to the transactions, based on certain rules pre-defined by the system. The users can re-categorize the assignment of transactions to any categories or sub categories of his choice. The user can also split a transaction he has done into two or more sub transactions.

In addition to the existing default categories and sub categories (created by the bank), users can also create his own new categories and subcategories. The categories-sub categories can be created by the user using **My Spends** screen as well as by clicking the **Manage My Categories** link.

### **Pre-requisites:**

- **Transaction access is provided to retail users.**
- User has an account and have done few transactions.
- Basic categories and sub-categories are maintained and necessary rules are defined.

#### **How to reach here:**

*Dashboard > My Spends widget > View All > My Spends OR Toggle menu > Personal Finance Management > Spend >View Transactions > My Spends*

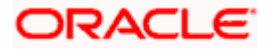

### **My Spends**

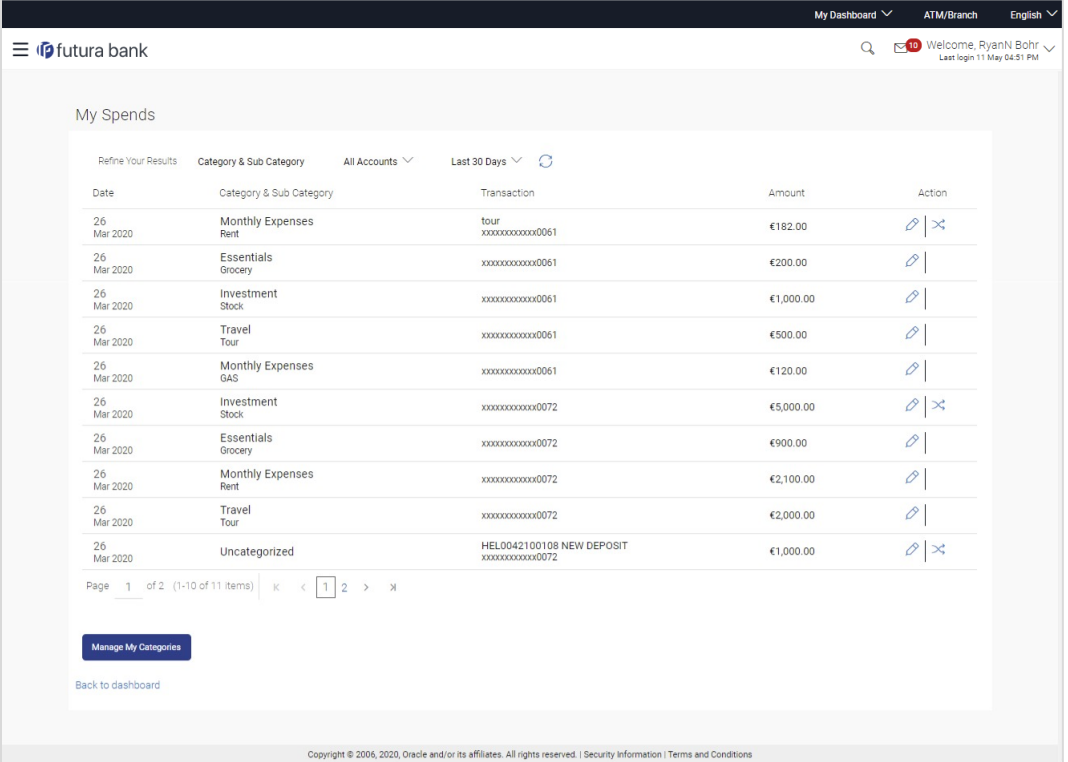

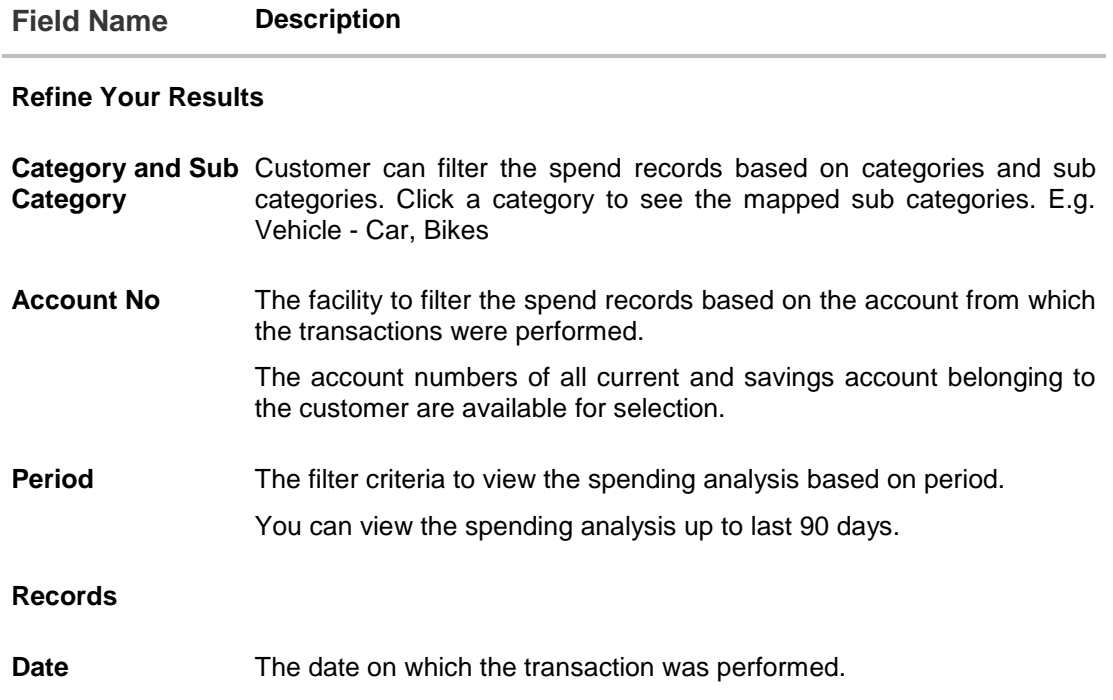

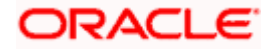

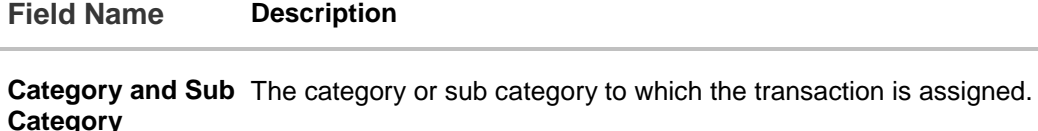

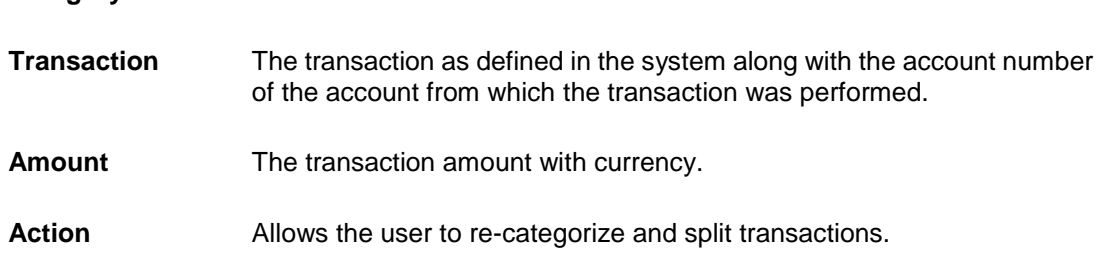

#### **To view the spending analysis:**

1. Click the Category & Sub Category filter, and select the particular category/ sub category to search the record.

OR Click Account filter to search the spend records based on account numbers. OR Click Period filter to search the spend records based on the period. OR

Click  $\mathbb C$  to clear the search filters.

2. Click  $\mathscr{D}$  to re-categorize the transaction. In case relevant category/sub category is not available, you can re-categorize by creating new category/sub category. OR

Click  $\leq$  to split the transactions.

OR

Click **Manage My Categories** to add or edit the categories.

OR

Click the **Back to Dashboard** link to navigate to the Dashboard.

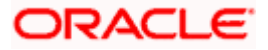

### <span id="page-19-0"></span>**4.1 My Spends – Re-categorize Transaction**

This option enables the customers to re-categorize the transactions. The user can modify a category/ sub category which is assigned to a transaction. An option is also provided to create new categories and sub categories. Newly added values are saved at customer level. User can also modify the self-created categories.

### **To re-categorize a transaction:**

1. In the My Spends screen, click  $\varnothing$  against the transaction which you want to re-categorize. The Recategorize Transaction screen appears.

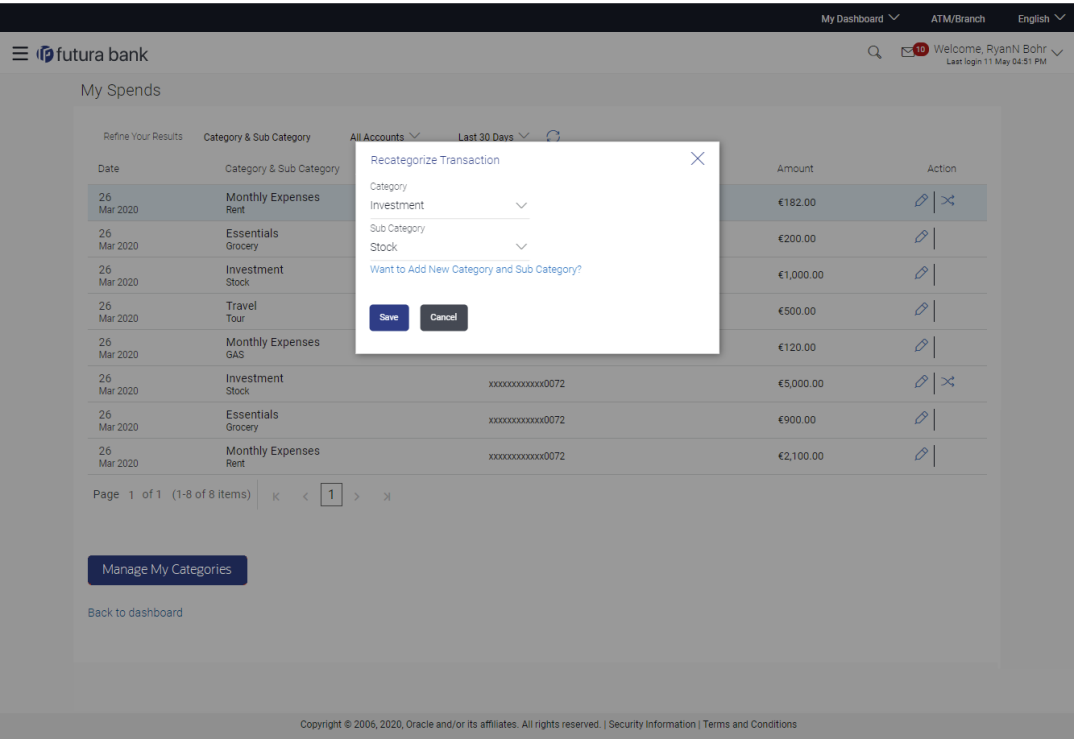

### **Recategorize Transaction**

#### **Field Description**

### **Field Name Description**

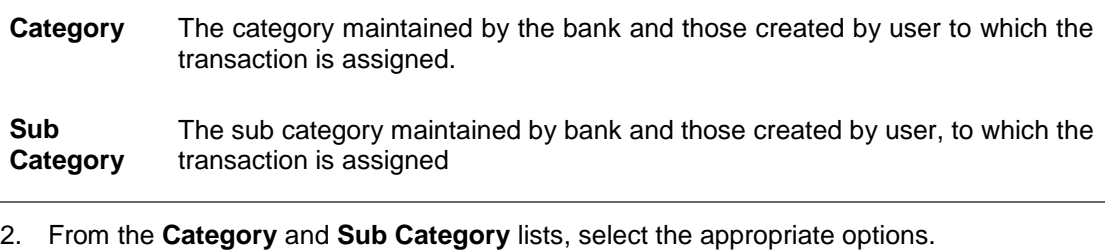

3. Click **Save** to re-categorize. OR

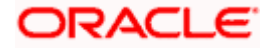

Click **Cancel** to cancel the re-categorization process. OR

Click the **Want to Add New Category and Sub Category?** link if you want to add a new category and sub-category.

### <span id="page-20-0"></span>**4.2 My Spends – Split Transaction**

The split transaction feature allows the customer to divide a single transaction into multiple transactions of different categories/sub categories. For example, different items are bought with a single purchase at a departmental store and customer later wishes to split it into different categories / sub-categories, he can do so by using this option.

A transaction can be split into any number of transactions and each division can have their own categories/ sub-categories. The sum of values of all the split categories/ sub-categories transactions should be equal to the main transaction amount. A transaction can be split into categories/sub-categories only once. The split icon is no longer displayed against transactions which have been already split. Once split, the categorization cannot be reversed.

### **To split a transaction:**

1. In the **My Spends** screen, click  $\leq$ , against the transaction which you want to split. The **Split Transaction** screen appears.

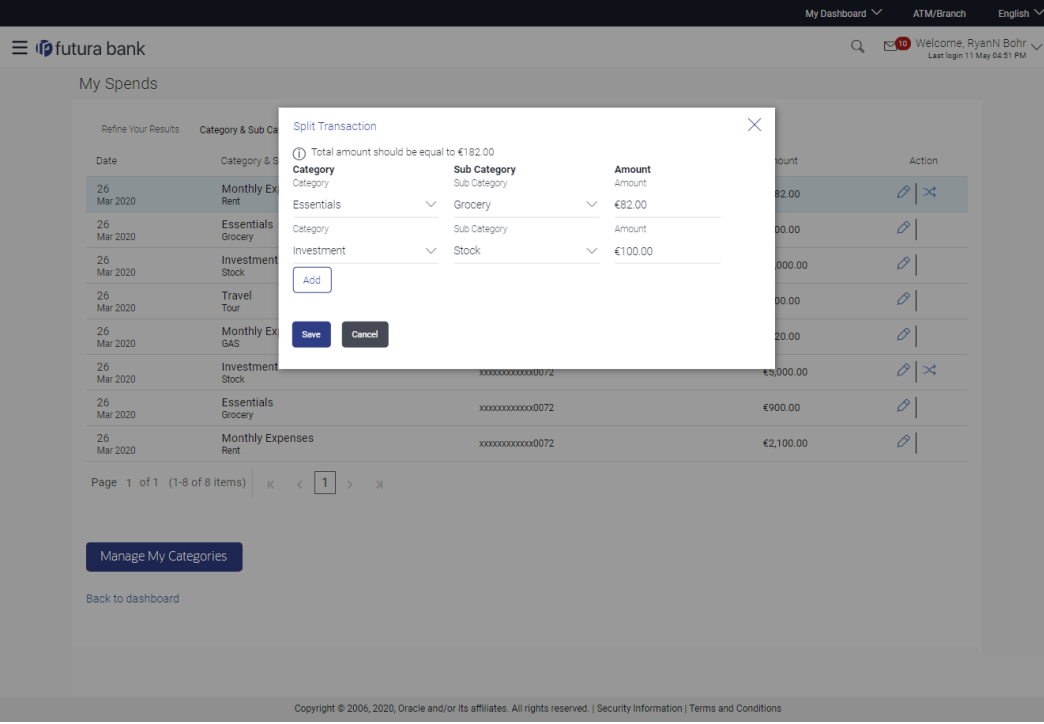

### **Split Transaction**

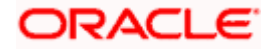

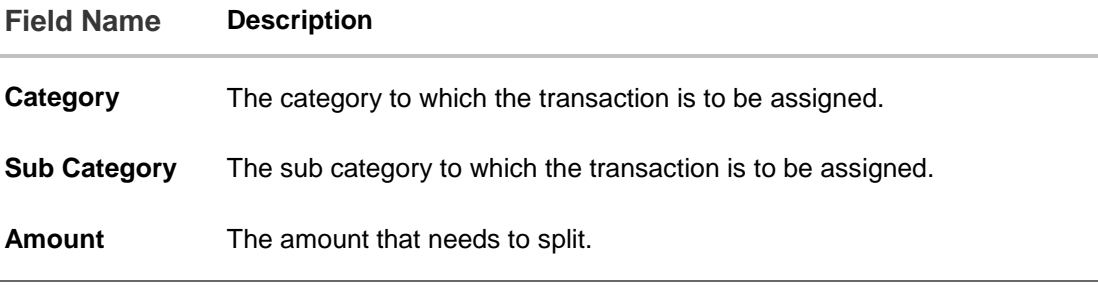

- 2. From the **Category** and **Sub Category** lists, select the appropriate options.
- 3. In the **Amount** field, enter the amount for the split categories/sub categories.
- 4. Click **Save** to save the split transaction. OR

Click **Cancel** to cancel the process. OR

Click **Add** to add another category and sub-category for split.

5. The success message of splitting the transaction appears on the **My Spends** screen. Click the **Back to Dashboard** link to navigate to the Dashboard. OR

Click **Manage My Categories** to add or edit the categories.

### <span id="page-21-0"></span>**4.3 My Spends – Add Category**

Using this option, the user can create new categories and sub categories. Or can just add new a sub-categories under an existing category. Newly created values are specific to the customer.

Further user can re-categorize the transactions using self-created categories/sub categories.

### **To add a category:**

- 1. In the My Spends screen, click the  $\oslash$  icon displayed against the transaction. The **Recategorize Transaction** screen appears.
- 2. Click the **Want to Add New Category and Sub Category?** link.

### **Add Category**

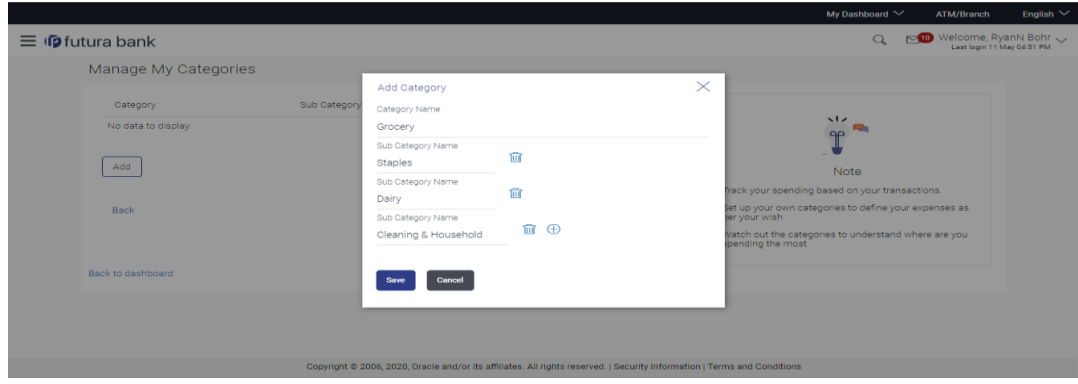

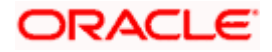

### **Field Description**

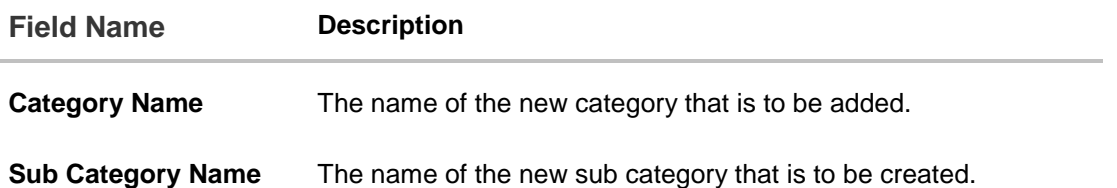

- 3. In the **Category Name** field, enter the name of the new category.
- 4. In the **Sub Category Name** field, enter the name of the new sub category.
- 5. Click **Save** to save the newly created category.

OR Click **Cancel** to cancel the process. OR

Click the **No, I do not want to Add a New Category** link, if you do not want to add a new category.

6. The success message of re-categorization of the transaction appears on the screen. Click the **Back to Dashboard** link to navigate to the Dashboard. OR

Click **Manage My Categories** to add or edit the categories.

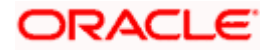

### <span id="page-23-0"></span>**4.4 Manage My Categories**

All the user defined categories appear in the Manage My Categories screen. This screen enables users to view and manage all the categories and sub categories created by them. The user can also modify the categories and add new categories.

While creating a new category or sub category the system checks that the category being created does not already exist for the user. In case of sub category the system checks that a sub category with the same name does not exist under the same parent category. It is however possible to have duplicate sub categories across different categories for the same user.

### **How to reach here:**

*Dashboard > My Spends widget > View All > My Spends > Manage My Categories OR Toggle menu > Personal Finance Management > Spend > Manage Categories > Manage My Categories OR Toggle menu > Personal Finance Management > Spend >View Transactions > My Spends > Manage My Categories*

### **Manage My Categories- View**

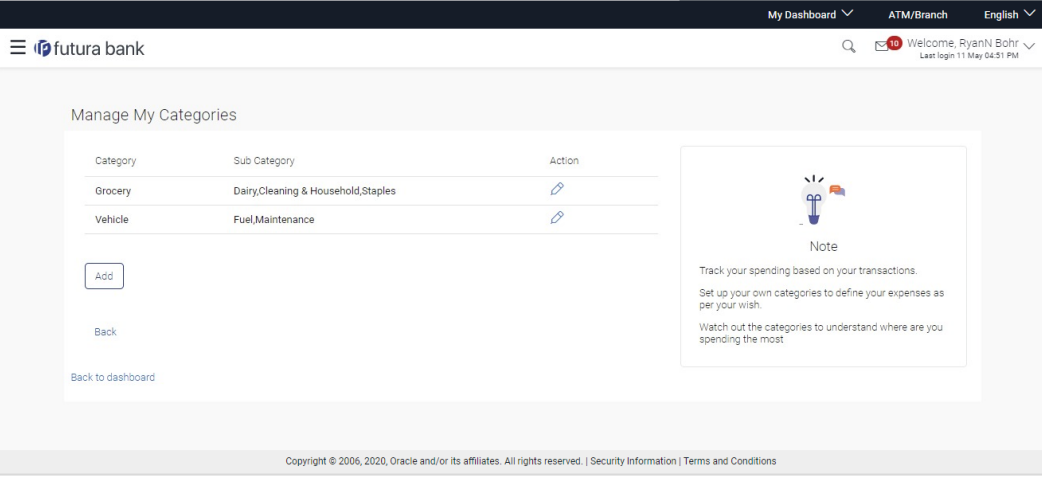

### **Field Description**

### **Field Name Description**

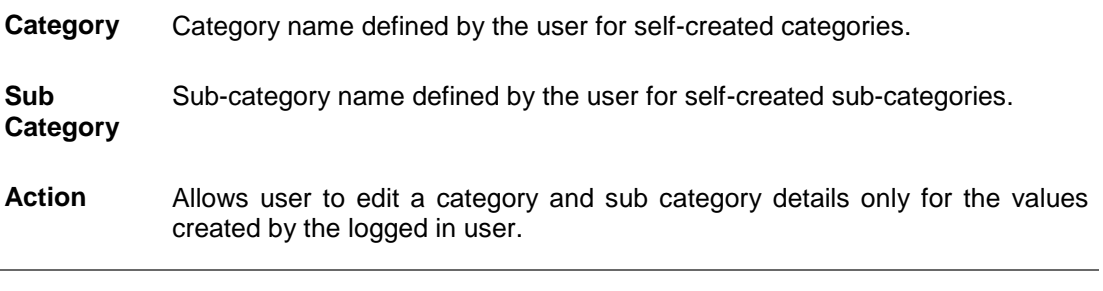

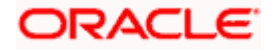

### **Manage My Categories- Edit**

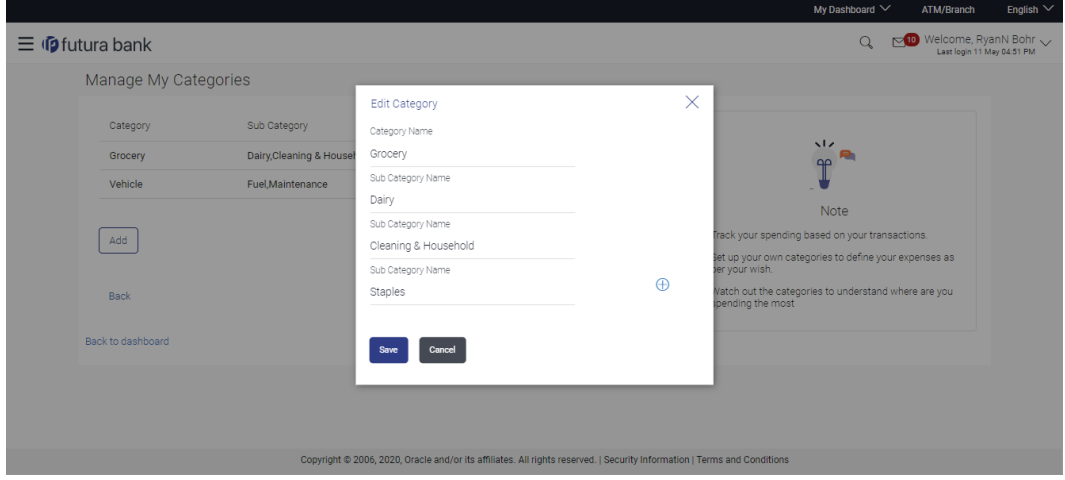

### **Field Description**

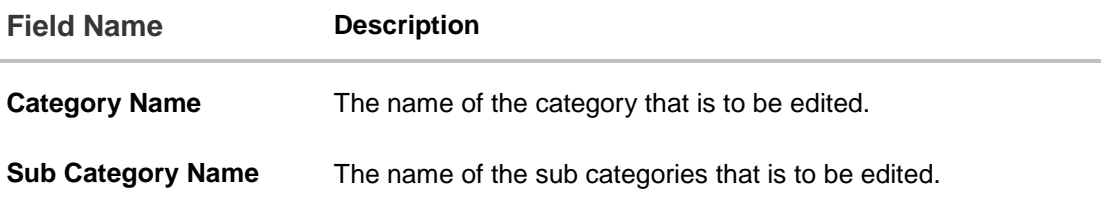

### **To edit a category:**

- 1. In the **Manage My Categories** screen, click  $\oslash$  against the record for which you want to edit a category and sub category. The **Edit Category** screen appears.
- 2. Edit the required category and sub category. OR

Click  $\bigoplus$  to add more sub categories.

3. Click **Save** to save the changes. OR

Click **Cancel** to cancel the process.

4. The success message of updating a category appears on the screen. Click **Add** to add more categories.

OR

Click the **Back to Dashboard** link to navigate to the Dashboard.

OR

Click the **Back** link to go to the previous screen.

Note: You can delete a sub category by clicking **...** 

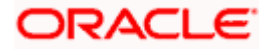

### **Manage My Categories- Add**

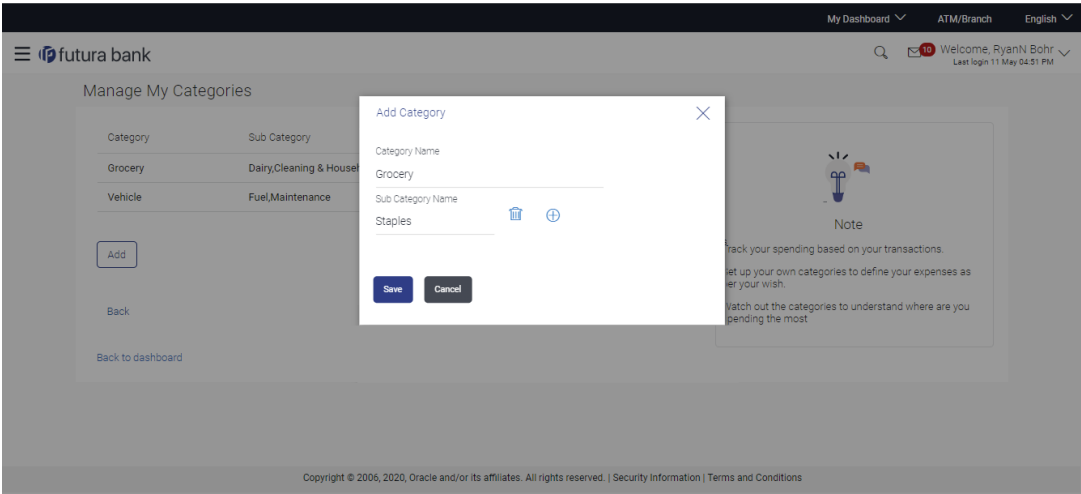

### **Field Description**

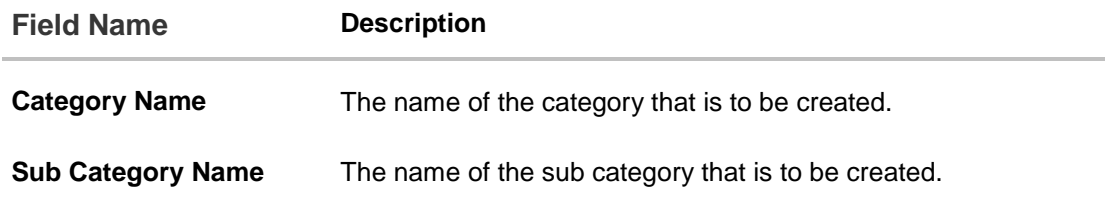

#### **To add a category:**

- 1. In the **Manage My Categories** screen, click **Add**. The **Add Category** screen appears.
- 2. In the **Category Name** field, enter the name of the new category.
- 3. If you want to add a sub category, click the **Add Sub Categories** link.
- 4. In the **Sub Category Name** field, enter the name of the new sub category.
	- a. To add another sub category, click  $\bigoplus$ .
	- b. To delete a sub category, click  $\overline{\mathbb{H}}$ .
- 5. Click **Save** to save the newly created category. OR

Click **Cancel** to cancel the process.

6. The success message of adding a category appears on the screen. Click **Add** to add more categories. OR

Click the **Back to Dashboard** link to navigate to the Dashboard. OR

Click the **Back** link to go to the previous screen.

#### **Home**

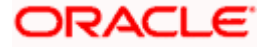

# **5. Budget**

<span id="page-26-0"></span>A budget enables the user to set a virtual cap over the expenditure. It is the key, the essential ingredient in taking command over one's money. Setting a budget, and sticking to it for a long term, can help to cut down a user's unwanted expenses and thereby enabling him to create wealth.

The Budgeting tool enables a customer to track the progress of budget as well as create, modify or even delete an existing budget. It enables users to set a limit on various spending categories. Over a period of time user can then observe and analyze the status and progress of expenditures against the budgeted value. Users can further set the periodicity of budget, that is, whether they want it for current month, a period of months or on recurring basis, while the frequency is set as monthly. This can be created for new customized user defined categories as well. Once created, users can adjust the budget as per the spending pattern, thus ensuring maximum savings.

### **Pre-requisites:**

- Transaction access is provided to retail user.
- Accounts are maintained in the core banking system under a party ID mapped to the user.

### <span id="page-26-1"></span>**5.1 Set Budget**

This function enables the user to set a budget for a particular period with a monthly frequency. User can create a budget for the set category. The option to continue with the same budget on a rolling basis is also available.

Budget can be set for: This month, Recurring or Specific Duration. User can also view, modify and delete his created budgets. Once the set time is over budget for that duration gets expired, and user can then create another budget in the same category for any duration.

### **How to reach here:**

*Toggle menu > Personal Finance Management > Budget > My Budgets > Set your budget > Set Budget*

*OR*

*Toggle menu > Personal Finance Management > Trends > Budgets > More options > Create Budget > My Budgets > Set your budget > Set Budget* 

### **Set Budget**

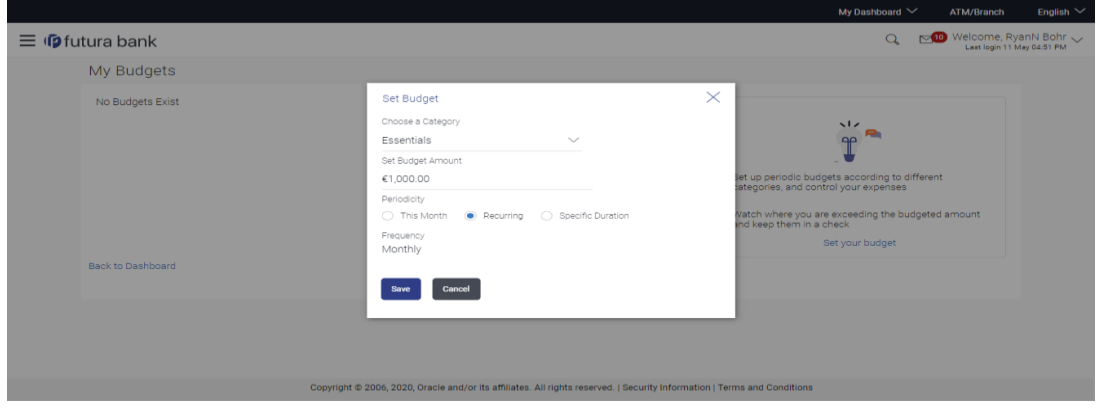

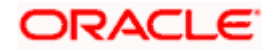

### **Field Description**

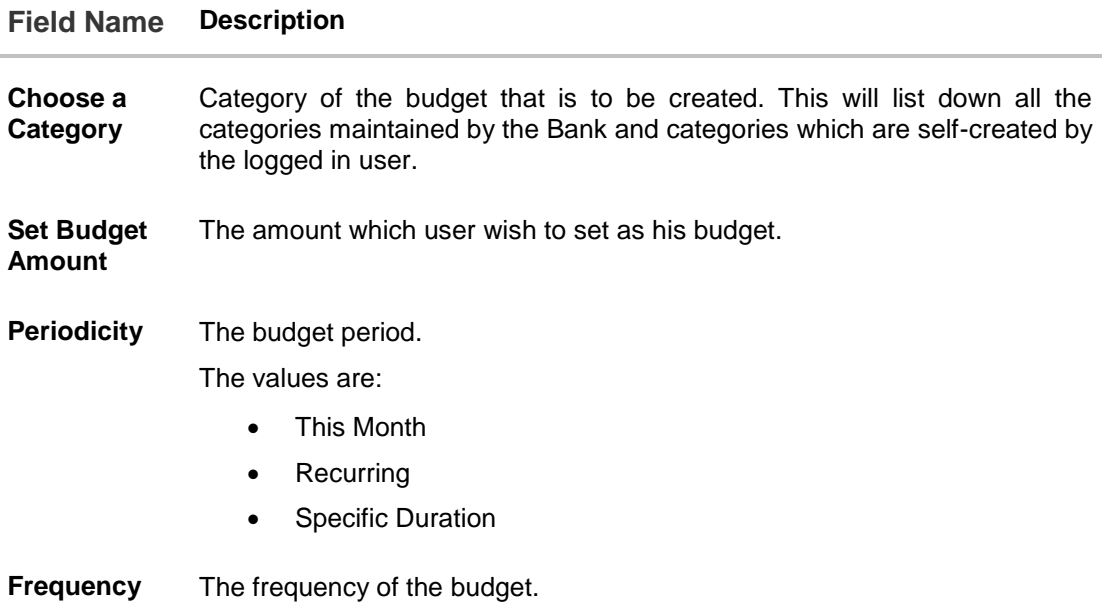

### **To set a budget:**

- 1. In the **Set Budget** pop-up screen, select the appropriate category, from the **Choose a Category** list.
- 2. In the **Set Budget Amount** field, enter the amount for the budget.
- 3. From the **Periodicity** list, select the appropriate budget period.
- 4. Click **Save**. The success message of creating the budget appears on the **My Budgets** screen. OR Click **Cancel** to cancel the transaction.

### <span id="page-27-0"></span>**5.2 View and Modify Budget**

The user can view the progress of the budgets set by him and also can modify an existing budget using this maintenance. User is allowed to change the budget amount and also can edit the periodicity set previously.

### **How to reach here:**

*Toggle menu > Personal Finance Management > Budget > My Budgets > More options >* 

*View/Modify*

*OR*

*Toggle menu > Personal Finance Management > Trends > Budgets > More options > Manage Budget > My Budgets > More options > View/Modify*

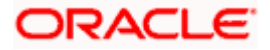

### *My Budgets- View*

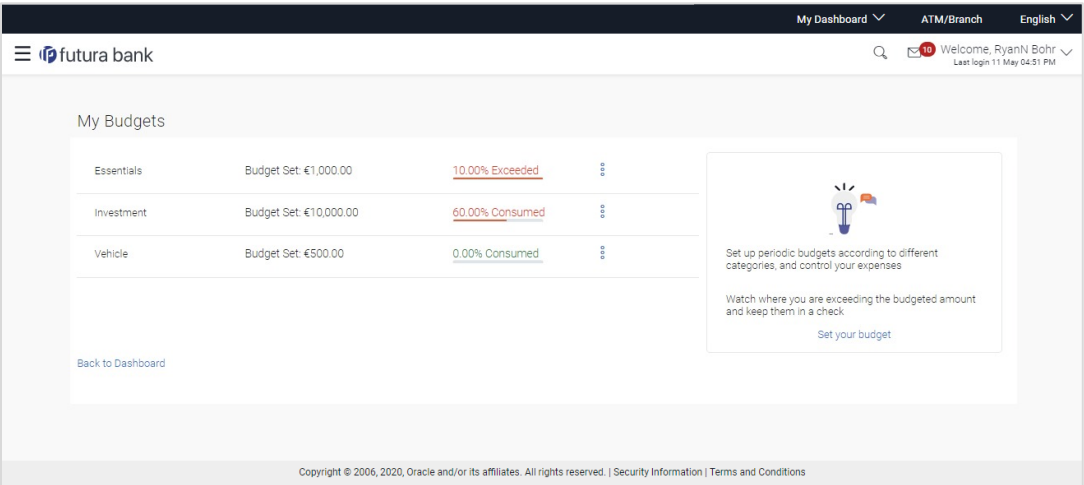

### **Field Description**

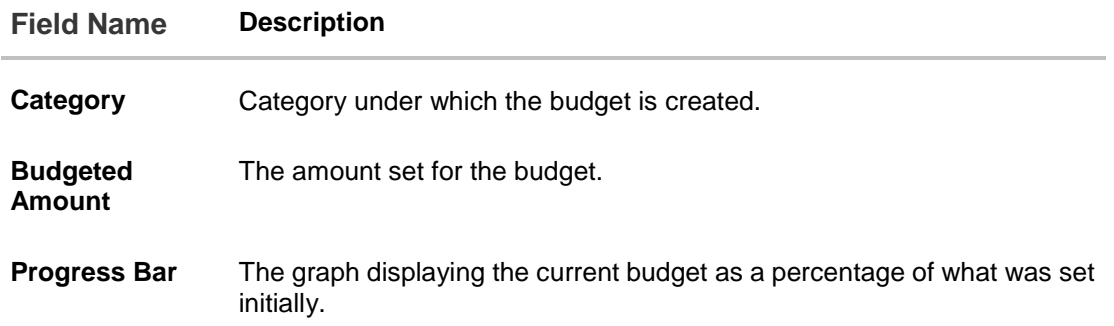

### **To modify a budget:**

- 1. In the **My Budgets** screen, select a category for which you want to change budget and click  $\frac{8}{10}$
- 2. Click **View/ Modify**. The **View/ Modify Budget** screen appears.

### **Modify Budget**

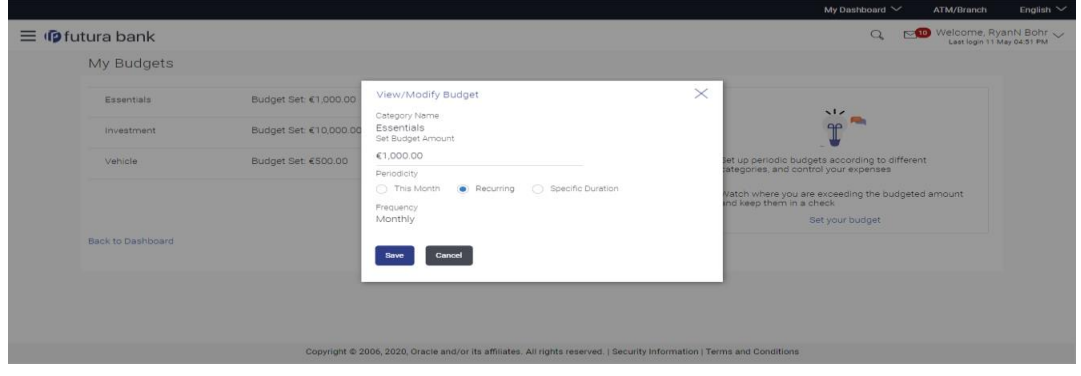

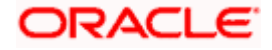

### **Field Description**

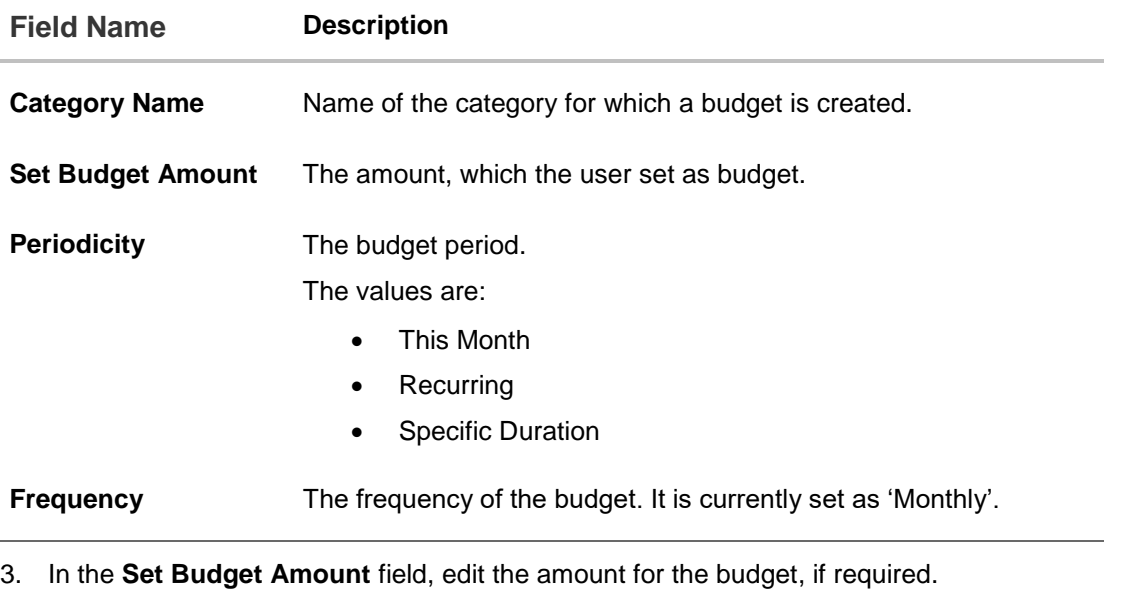

- 4. From the **Periodicity** list, edit the budget period, if required.
- 5. Click **Save**. The success message of updating the budget appears on the **My Budgets** screen. OR

Click **Cancel** to cancel the transaction.

### <span id="page-29-0"></span>**5.3 Delete Budget**

User can delete an existing budget using this option.

### **How to reach here:**

*Toggle menu > Personal Finance Management > Budget > My Budgets > More options > Delete OR*

*Toggle menu > Personal Finance Management > Trends > Budgets > More options > Manage Budget > My Budgets > More options > Delete*

### **To delete a budget:**

- 1. In the My Budgets screen, select a budget which you want to edit and click  $\frac{8}{9}$ .
- 2. Click **Delete**. A warning screen asking you about deleting the budget appears.

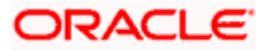

### **Delete Budget**

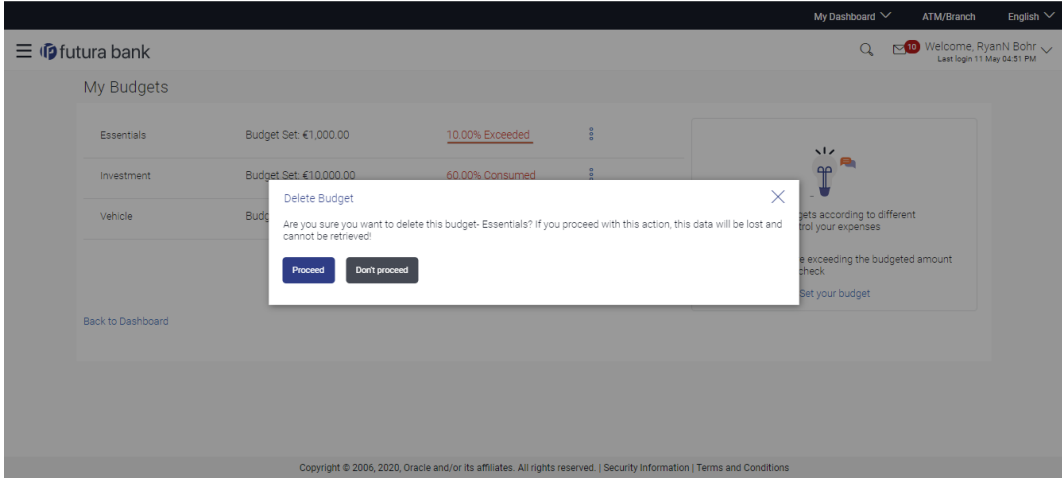

3. Click **Proceed** to delete the budget. The success message of deleting the budget appears on the **My Budgets** screen. OR

Click **Don't proceed** to cancel the deletion process.

**Home**

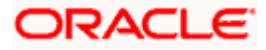

# **6. Goals**

<span id="page-31-0"></span>Setting up a goal is *a* powerful process for thinking about an ideal future to turn a dream into *reality.*

An integral part of personal finance management is the process of goal planning and monitoring. *Goals setting up process should be easy and should be specific, measurable, achievable, relevant and time-bound.* The Goal Setting feature of OBDX enables the customer to do the following:

- Calculate goal amounts to view indicative savings
- Set goals
- Modify goals
- View goals and track the progress of each goal
- Make ad-hoc and regular contribution to a goal
- Redeem the goal partially or fully
- View Closed goals

### <span id="page-31-1"></span>**6.1 Create Goal**

Using this option the user can create a goal. The create goal screen comprises of the following sections:

- **Category Selection**: In this section the user can select one of the dream goals from the goal categories displayed as creation cards.
- **Goal Amount**: This section enables the user to enter the goal amount.
- **Goal Details**: In this section the user is able to enter details of the goal such as the funding account number, goal tenure, and maturity instructions. The user can also set standing instructions to credit the goal account, in this section.

### **How to reach here:**

*Toggle menu > Personal Finance Management > Goal > New Goal > Goals Category > Set Goal Amount > Create Goal*

*OR*

*Toggle menu > Personal Finance Management > Goal > Goal List > My Goals > Create Goal OR*

*Toggle menu > Personal Finance Management > Trends >Goals > More options > Create Goal OR*

*Landing Page > Achieve your dream with us (Apply Now) > Goals Category> Set Goal Amount > Create Goal (Goal Calculator) > Login to continue*

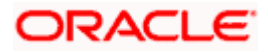

### **Goal Category**

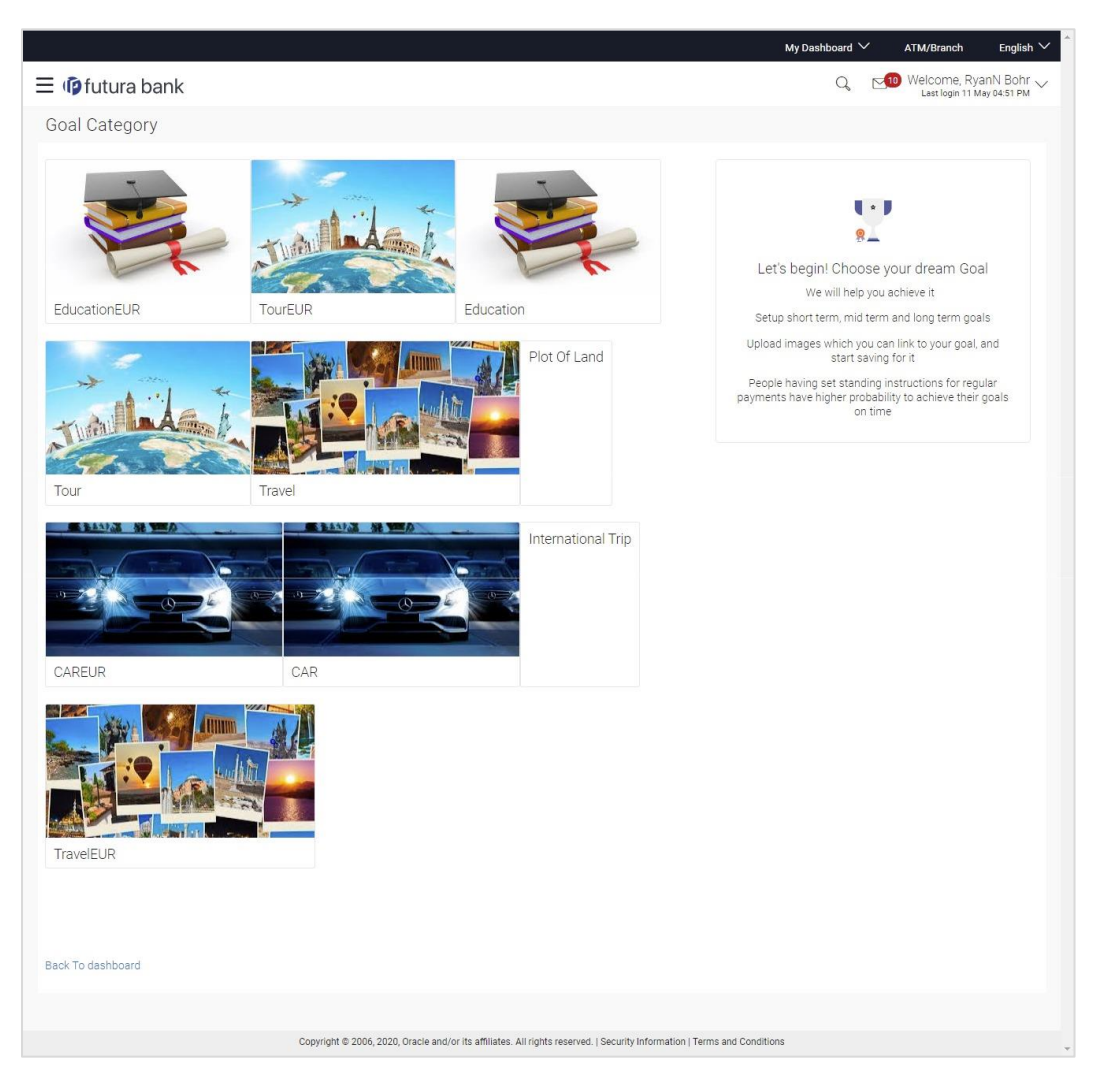

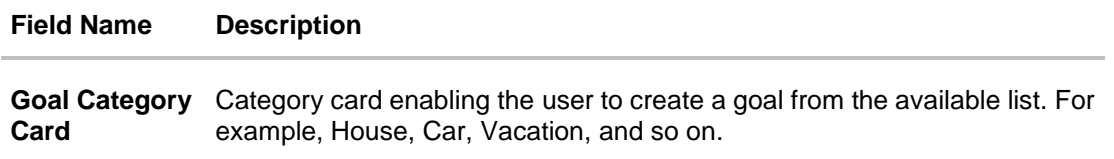

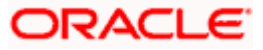

#### Goals

#### **To create a goal:**

**1.** Click the particular goal category card. The **Set Goal Amount** screen appears. OR

Click the **Back To Dashboard** link to navigate to the Dashboard.

### **Set Goal Amount**

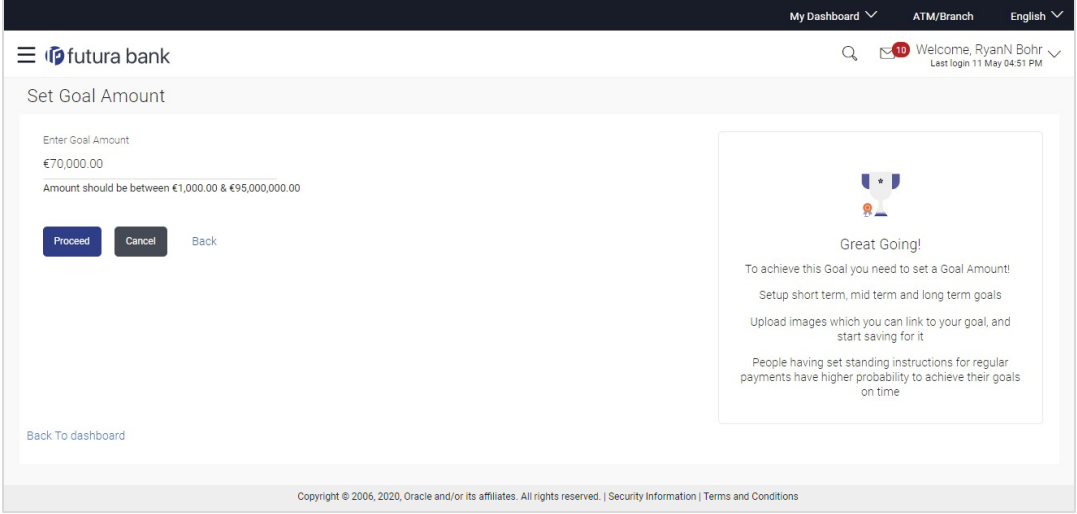

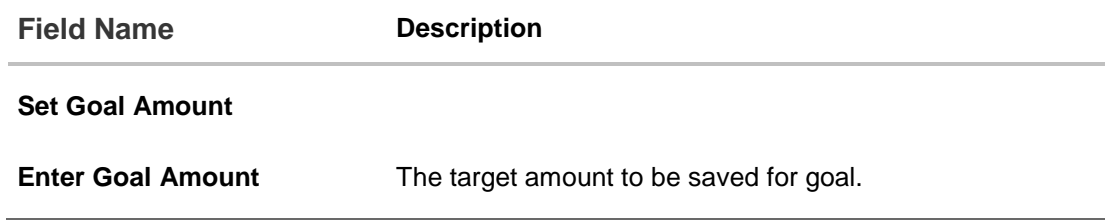

- 2. In the **Enter Goal Amount** field, enter the target amount.
- 3. Click **Proceed**. The **Create Goal** screen appears. OR Click **Cancel** to cancel the transaction. OR Click the **Back** link to go to the previous screen. OR Click the **Back to Dashboard** link to navigate to the Dashboard.

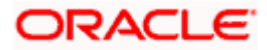

### **Create Goal - Goal Details**

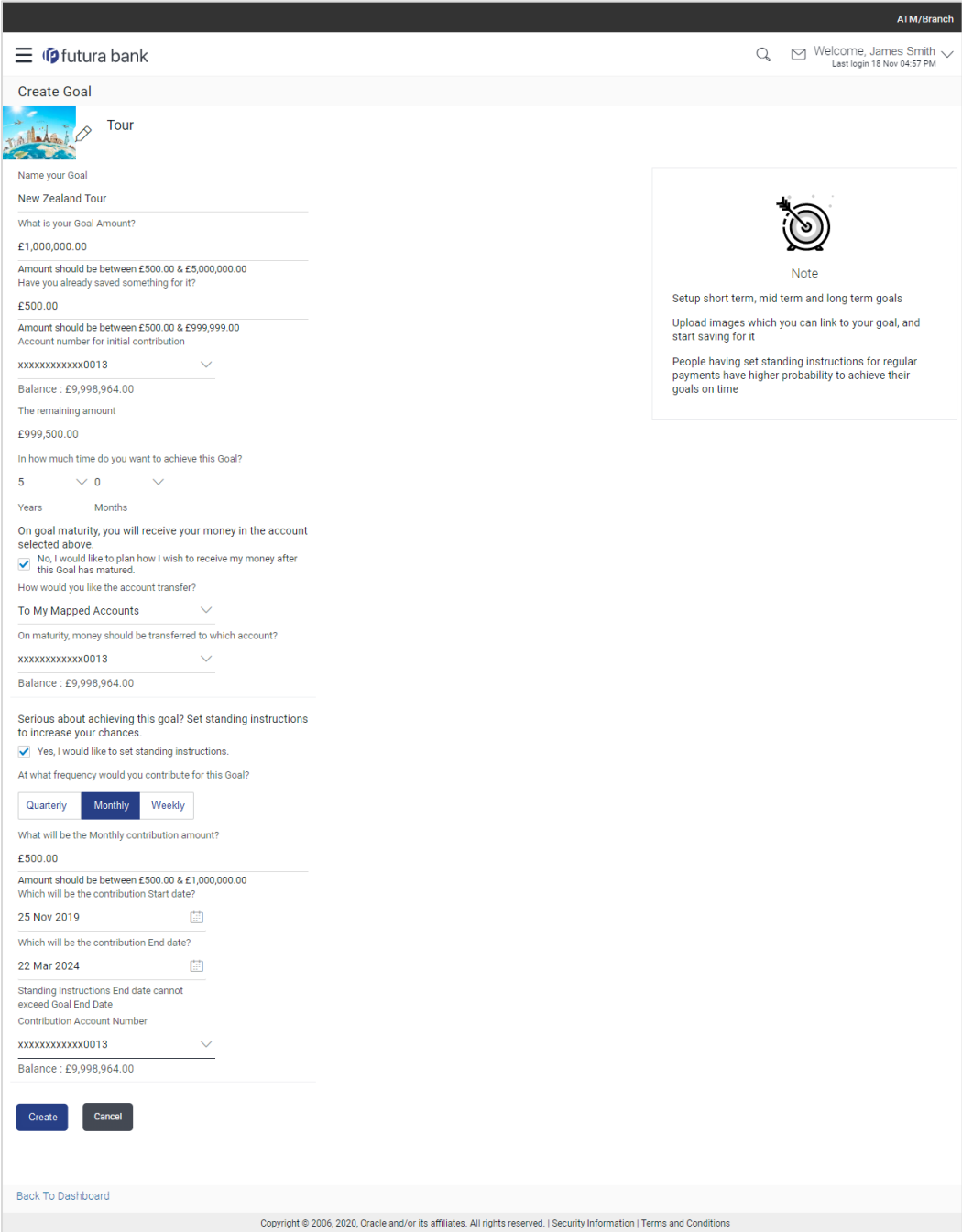

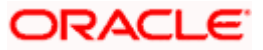

### **Field Description**

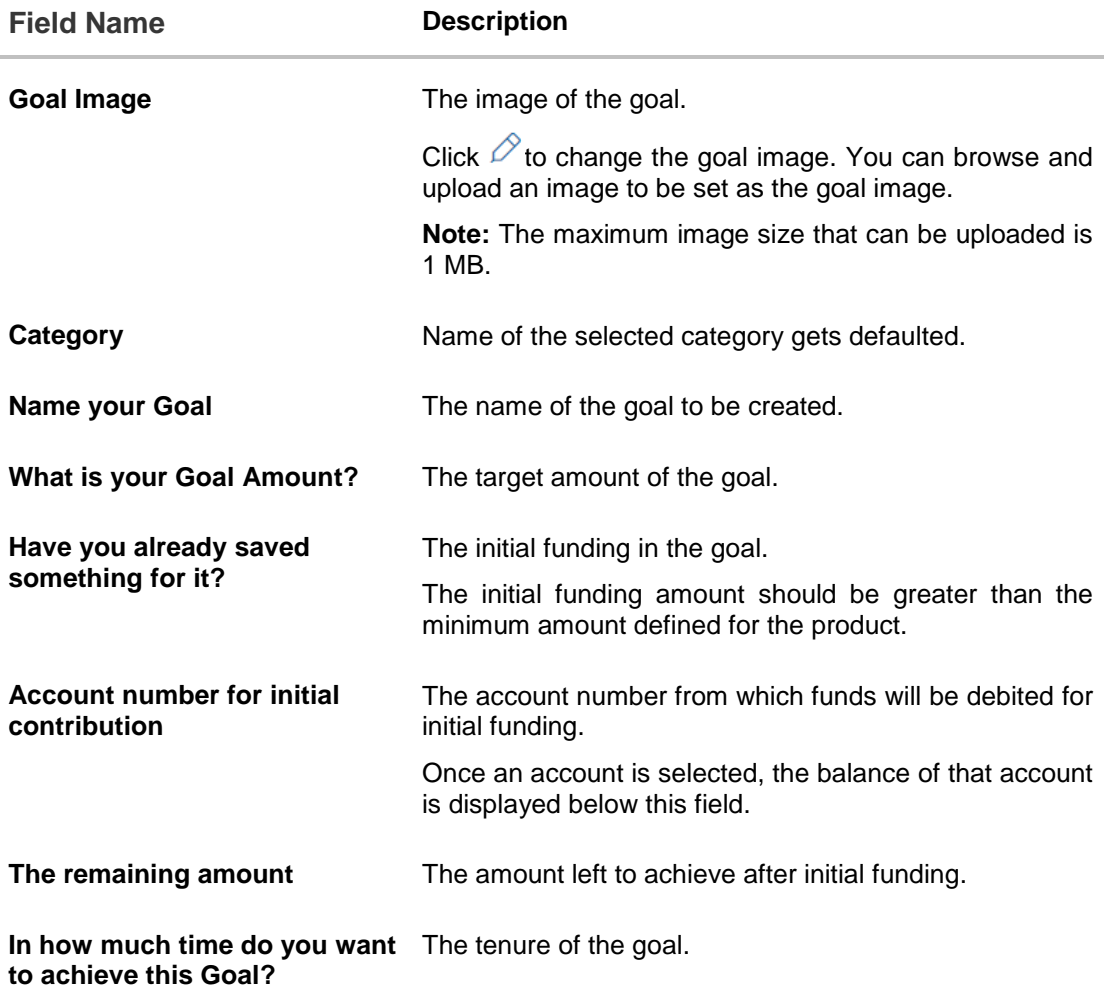

### **On goal maturity, you will receive your money in the account selected above.**

By default, on maturity, the amount in the goal will be transferred into the source account through internal transfer. The user can, however, choose to have the goal amount credited to a different account when it matures, by defining the requirements in the following section:

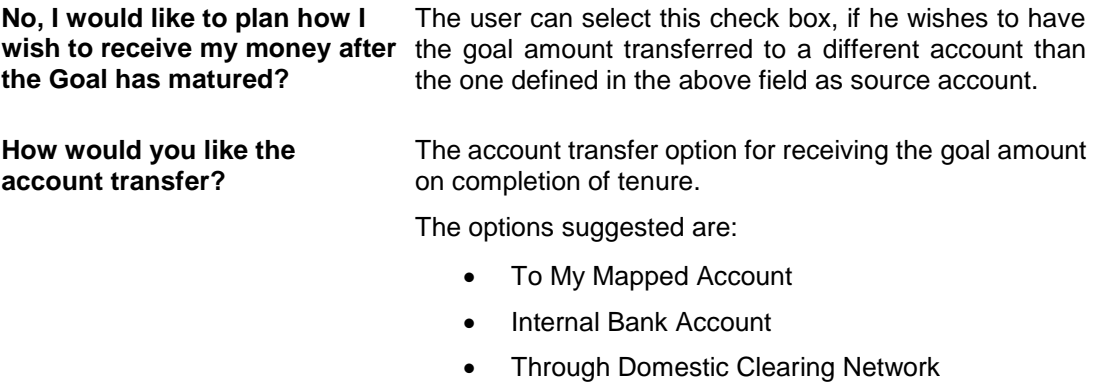

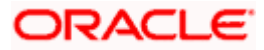

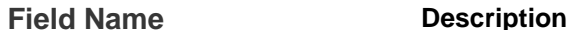

The following field is displayed if you select **To My Mapped Account** option from the How would you like the account transfer? **list.**

**On maturity, money should be transferred to which account?** The account number to which the amount has to be transferred after completion of goal.

The following fields are displayed if you select **Through Domestic Clearing Network** option from the **How would you like the account transfer?** list.

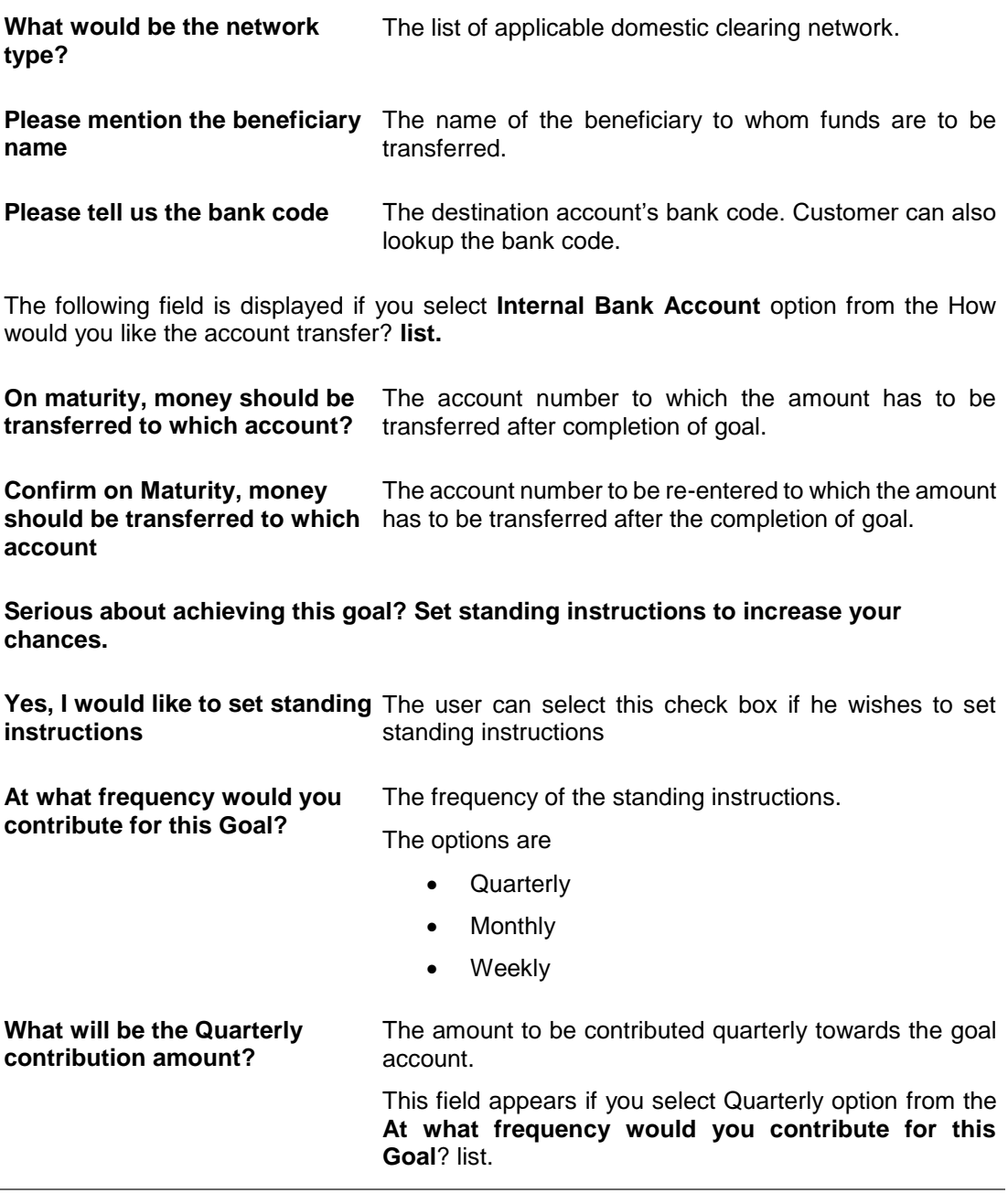

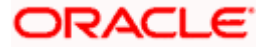

 $\sim$ 

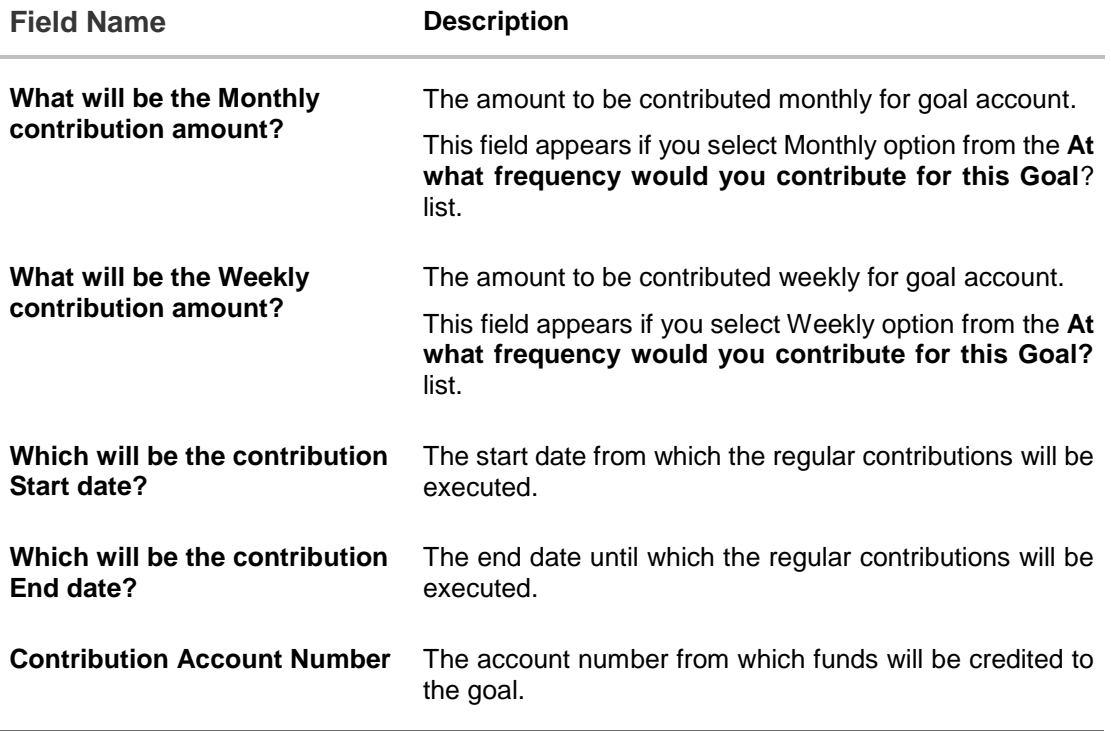

- 4. In the **Name your Goal** field, enter the name of your goal.
- 5. In the **What is your Goal Amount?** field, enter or modify the target goal amount.
- 6. In the **Have you already saved something for it?** field, enter any amount already saved for the goal.
- 7. From the **Account number for initial contribution** list, select the appropriate account number.
- 8. From the **In how much time do you want to achieve this Goal?** list, select the appropriate years and months.

On Goal maturity you will receive the money in the account as selected above.

- 9. Select **No, I like to plan how I wish to receive my money after the Goal has matured?,** if you wish to change the existing maturity instructions.
- 10. From the **How would you like the account transfer?** list, select the appropriate option:
	- a. If you select the Through Domestic Clearing Network option:
		- i. From the **What would be the network type?** list, select the appropriate network type.
		- ii. In the **On maturity, money should be transferred to which account?** field, enter the account number for fund transfer.
		- iii. In the **Please mention the beneficiary name** field, enter the name of the beneficiary to which funds are to be transferred.
		- iv. In the **Please tell us the bank code** field, enter the bank code or search for it using the **Look up Bank Code** link. For more information, see the [Domestic](#page-38-0)  Clearing Network - [Search IFSC Code](#page-38-0) section below.
	- b. If you select **Internal Bank Account** option:

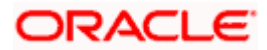

- i. In the **On maturity, money should be transferred to which account?** field, enter the account number for fund transfer.
- ii. In the Confirm on Maturity, money should be transferred to which account field, enter the account number again to confirm.
- c. If you select **To My Mapped Accounts** option:
	- i. From the On maturity, money should be transferred to which account? list, select the appropriate account number.
- 11. Select **Yes, I would like to set standing instructions**, if you wish to set standing instructions.
	- a. In the **At what frequency would you contribute for this Goal?** field, select the appropriate frequency option.
	- b. In the What will be the Quarterly/ Monthly/ Weekly contribution amount field, enter the appropriate contribution amount.
	- c. From the Which will be the contribution Start date? and Which will be the contribution End date? fields, select the appropriate dates.
	- d. From the **Contribution Account Number** list, select the appropriate account number.
- 12. Click **Create** to create the goal.

OR

Click **Cancel** to abort the goal creation process. OR

Click the **Back to Dashboard** link to navigate to the Dashboard.

13. The success message of goal creation appears.

Click **Go to Dashboard** to access the dashboard. OR

<span id="page-38-0"></span>Click the **Goals List** link to view all your goals.

### **Domestic Clearing Network - Lookup Bank Code (Search IFSC Code)**

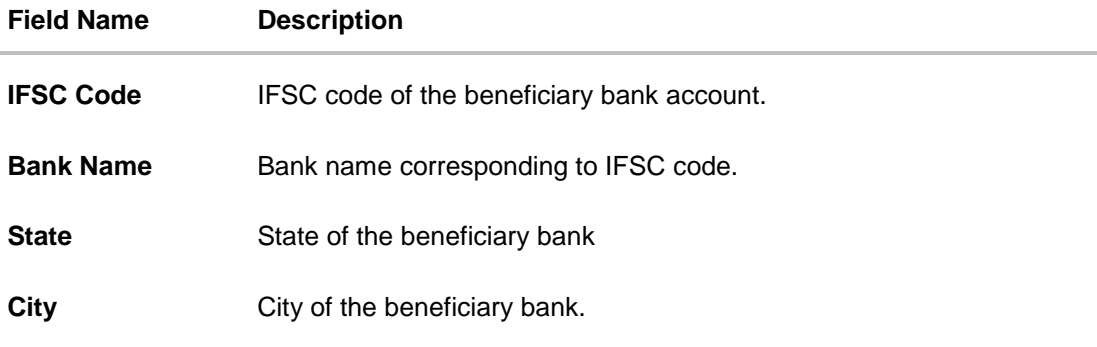

- 1. In the **IFSC Code** field, enter the IFSC code of the beneficiary bank.
- 2. In the **Bank Name** field, enter the beneficiary bank name.
- 3. In the **State** / **City** field, enter the state / city of the beneficiary bank.
- 4. Click **Search**. The bank details appear.

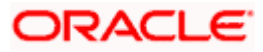

5. Click the searched IFSC Code link, it gets populated in **Please tell us the bank code** field.

### **Note:**

1. Goal amount should be within the limits of underlying product

2. On Maturity of Goal, the payout would happen on the network set as per configuration.

### <span id="page-39-0"></span>**6.2 My Goals**

The My Goals screen displays all the active goals that are created by the logged in user. Each goal record consists of the goal image, goal name, amount, and progress bar.

Clicking the 'View details' available against each record, opens the **Goal Details** screen from which the customer can view, modify, contribute to a goal or even redeem a goal.

### **How to reach here:**

*Toggle menu > Personal Finance Management > Goal > Goal List > My Goals OR*

*Toggle menu > Personal Finance Management > Trends > Goals > More options > Manage Goals > My Goals*

### **My Goals**

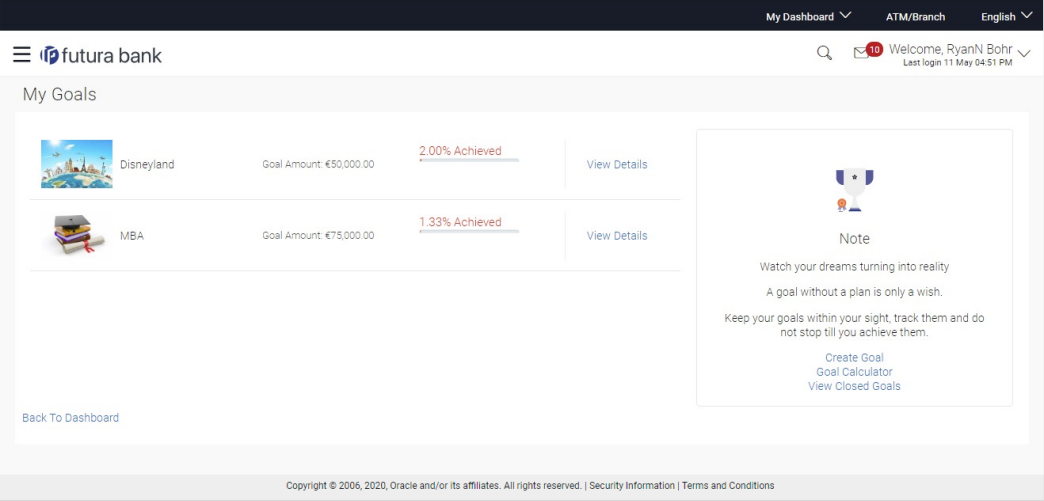

### **Field Description**

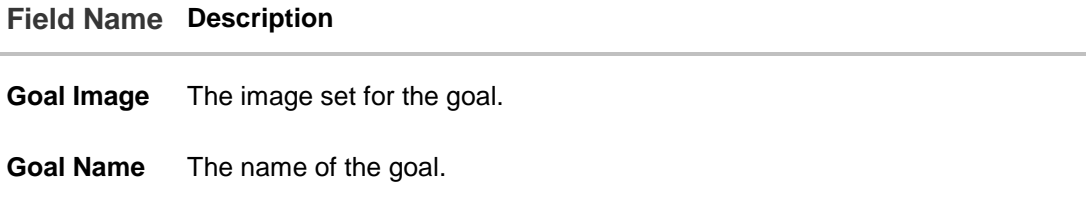

**Goal Amount** The targeted amount.

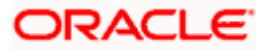

### **Field Name Description**

**Progress Bar** The current achievement in percentage with respect to the goal amount set.

1. Click the **View Details** link to view the goal details. The **Goal Details** screen appears. OR

Click the **Back to Dashboard** link to navigate to the Dashboard.

### <span id="page-40-0"></span>**6.3 Goal Details**

Retail users can manage goals through this option. The **Goal Details** screen displays the details such as the current amount in the goal, maturity date of the goal and the progress bar displaying the current achievement in percentage with respect to the goal amount set.

The user can also perform the following tasks from this page:

- a. **View/ Edit**: By default this option is selected on landing the goal details screen. This option allows the user to view and edit the created goal.
- b. **Contribute**: This option enables the user to add funds to a goal. Clicking on this link will open the fund goal screen from which the user can fund his goal.
- c. **Withdraw**: This option enables the user to partially redeem or fully withdraw and close a goal.
- d. **View Transactions**: This option enables the user to view all the goal related transactions.

### **How to reach here:**

*Toggle menu > Personal Finance Management > Goal > Goal List > My Goals > View Details > Goal Details*

```
OR
```
*Toggle menu > Personal Finance Management > Trends > Goals > More options > Manage Goals > My Goals > View Details > Goal Details*

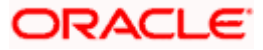

### **6.3.1 View / Edit Goals**

Using this option, the user can view and modify the goal details at any time during the tenure of the active goal.

**Goal Details - View**

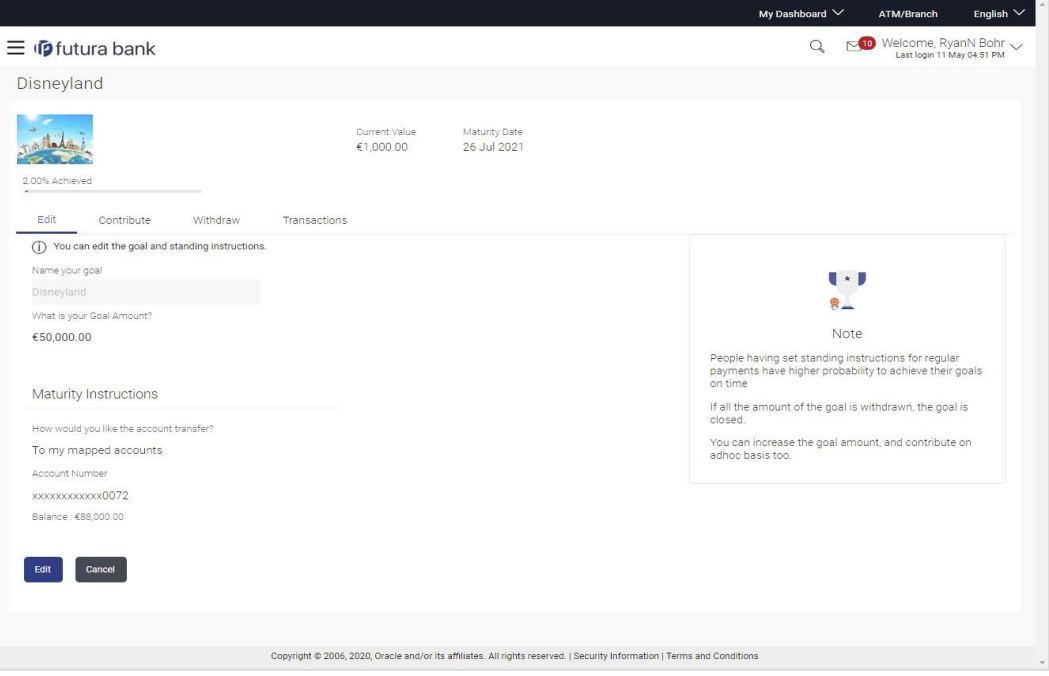

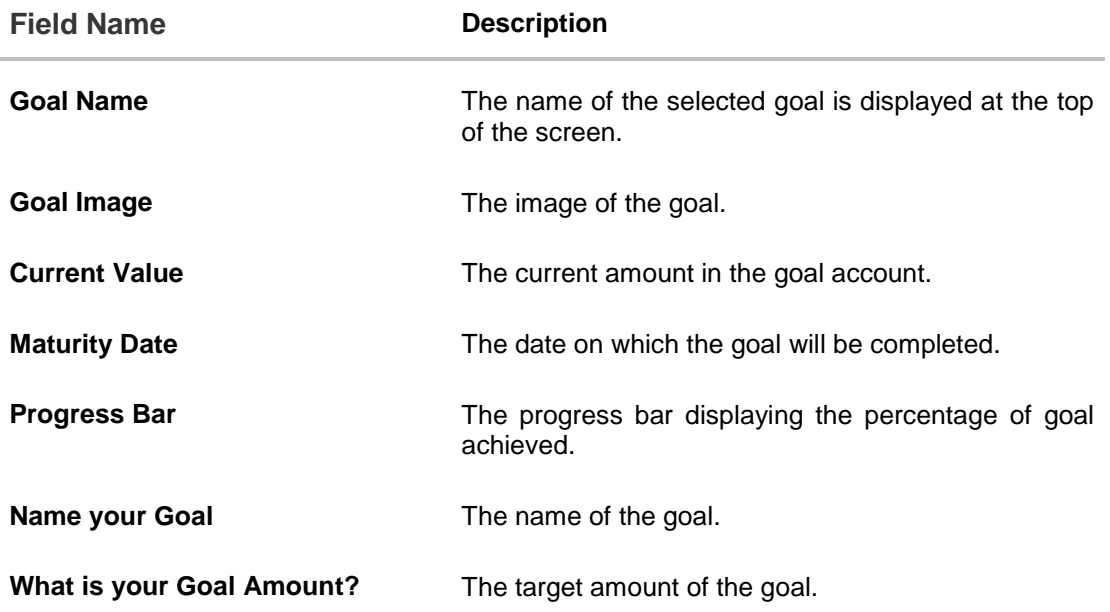

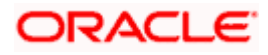

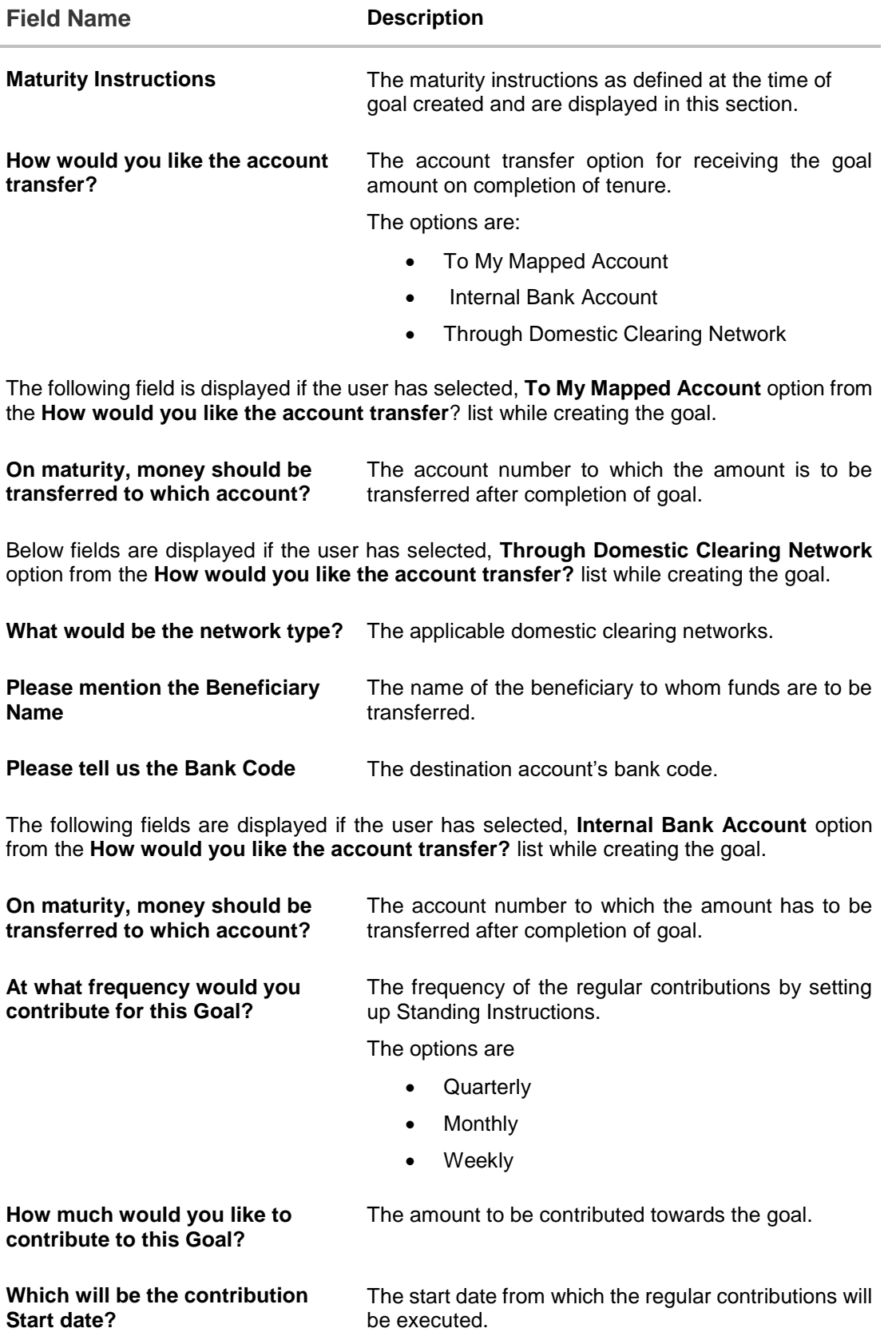

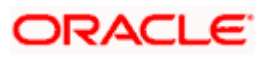

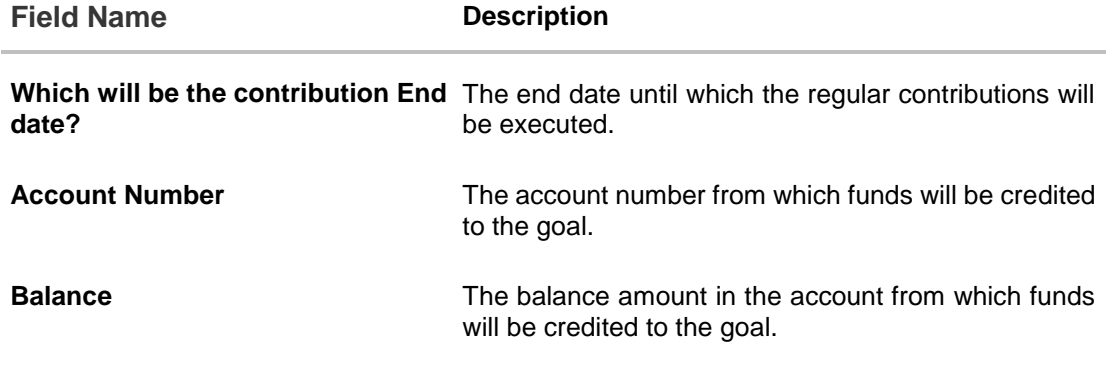

### **To edit the goal detail:**

1. Click **Edit**. The **Goal Details** screen appears in editable mode.

OR Click **Cancel** to cancel the transaction. OR Click the **Back to Dashboard** link to navigate to the Dashboard.

You can also perform following account related transactions:

- To contribute to the goal, click **Contribute**.
- To redeem the goal, click **Withdraw.**
- To view the goal transactions, click **Transactions**.

### **Goal Details – Edit**

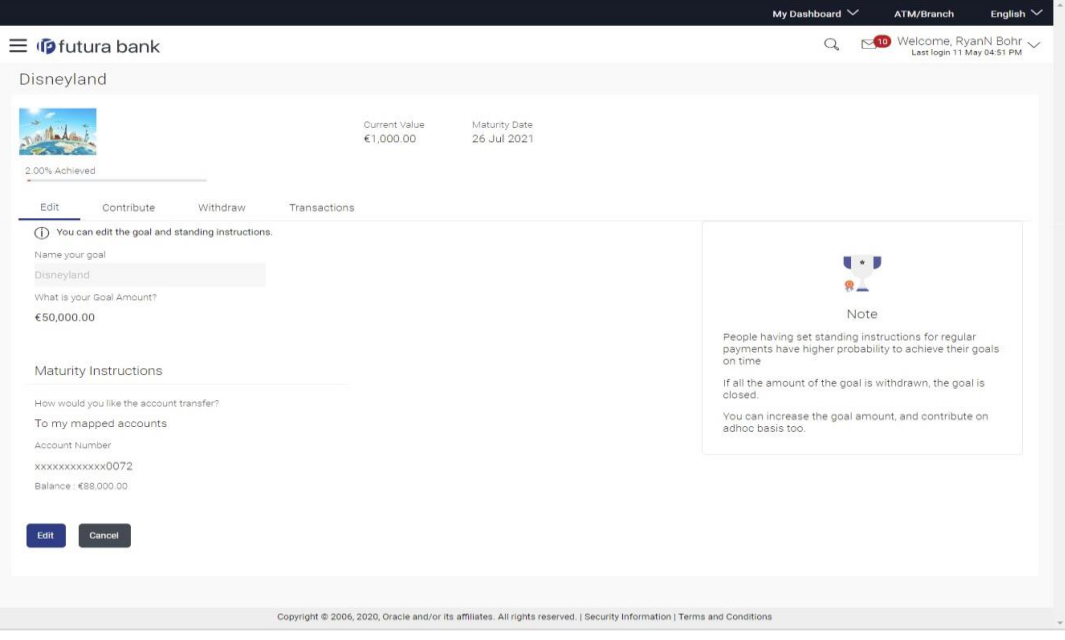

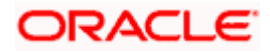

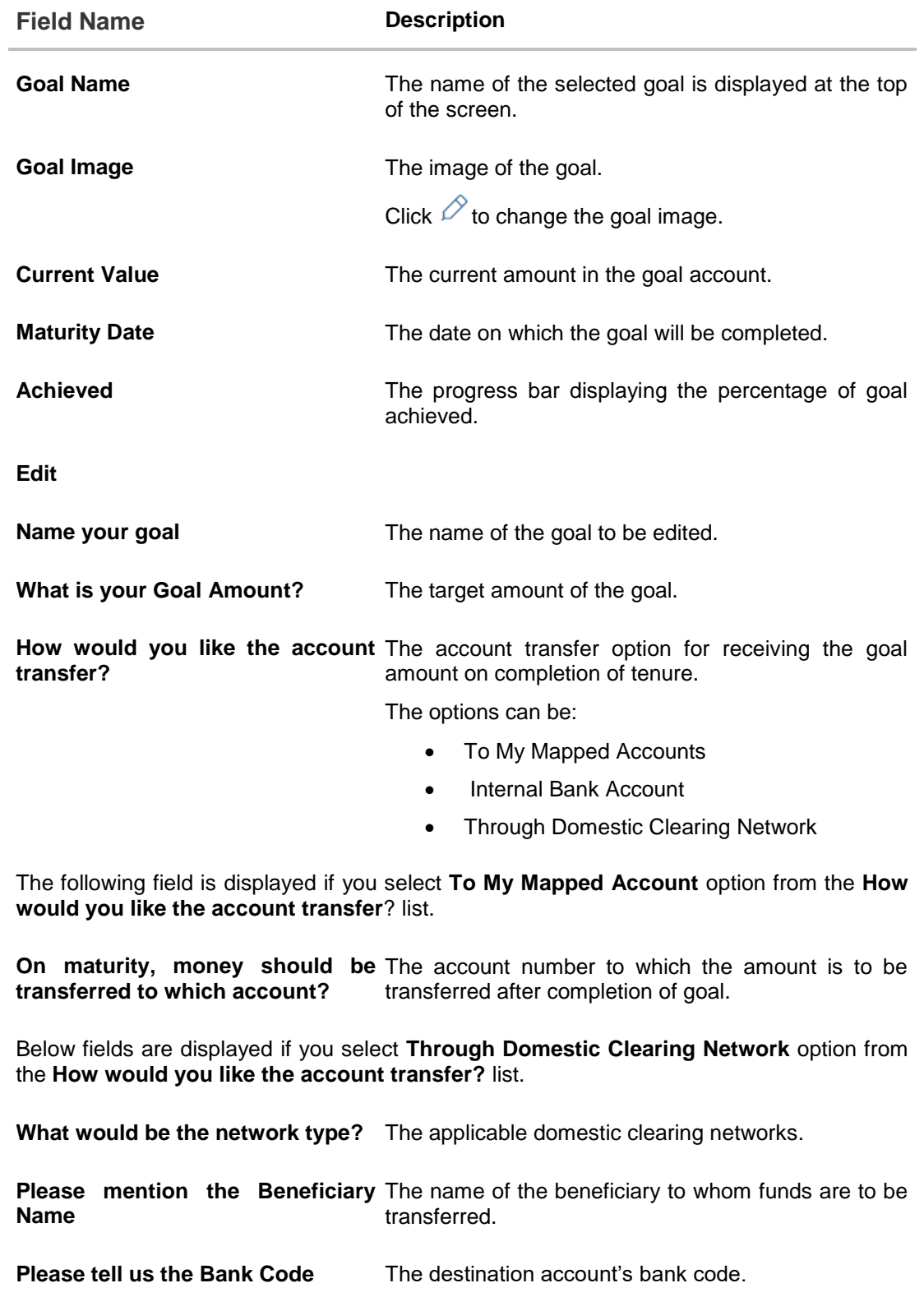

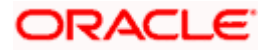

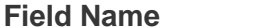

**Description** 

The following fields are displayed if you select **Internal Bank Account** option from the **How would you like the account transfer?** list.

**On maturity, money should be** The account number to which the amount has to be **transferred to which account?** transferred after completion of goal.

**Confirm** on Maturity, money The account number to be re-entered to which the should be transferred to which amount has to be transferred after the completion of **account** goal.

At what frequency would you The frequency of the regular contributions by setting **contribute for this Goal?** up Standing Instructions.

The options are

- **Quarterly**
- Monthly
- **Weekly**

How much would you like to The amount to be contributed towards the goal. **contribute to this Goal?**

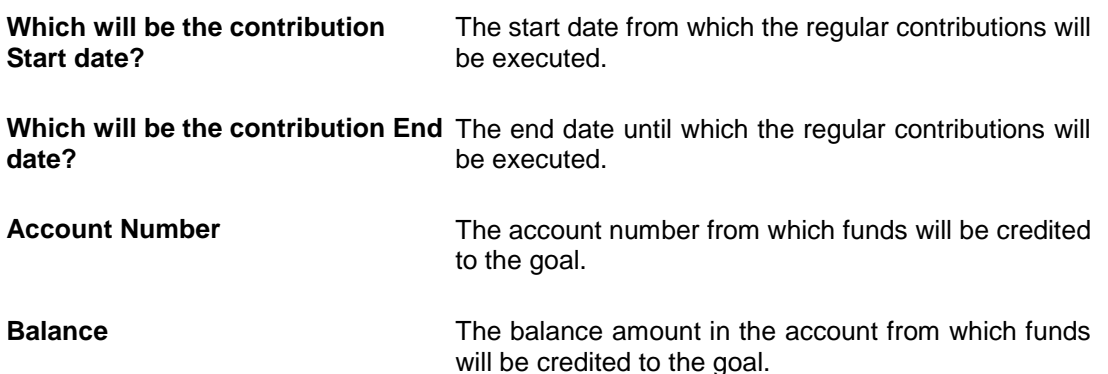

- 2. Edit the required goal details.
- 3. Click  $\mathscr P$  near goal image to change it. You can then browse to choose an image of your own and save it.
- 4. Click **Start Transfer** to start contributing to your goal. OR Click **Save** to save the field based changes. OR Click **Cancel** to cancel the transaction. OR Click the **Back To Dashboard** link to navigate to the Dashboard.
- 5. The success message appears on the **Goal Details** screen. Click the **Back To Dashboard** link to navigate to the Dashboard.

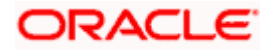

Goals

OR

Click **Goals List** to view the list of goals already created.

### **6.3.2 Goal Details – Contribute**

The user can fund a goal using this option. Contribution to the goal can be made by transferring funds from an internal account. The user can contribute to a goal any number of times during the tenure of the goal.

### **Goal Details - Contribute Goal**

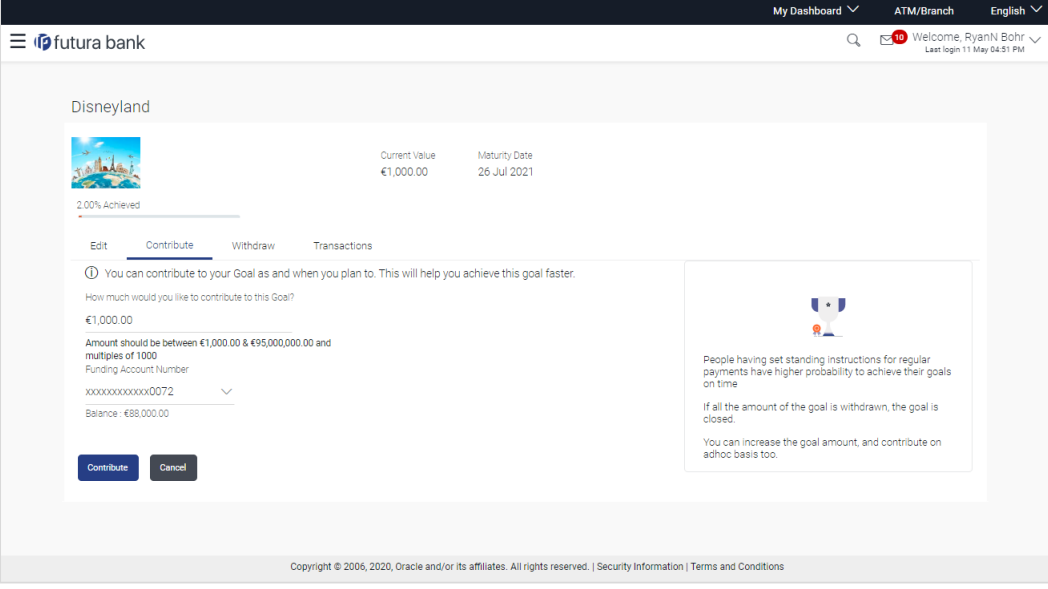

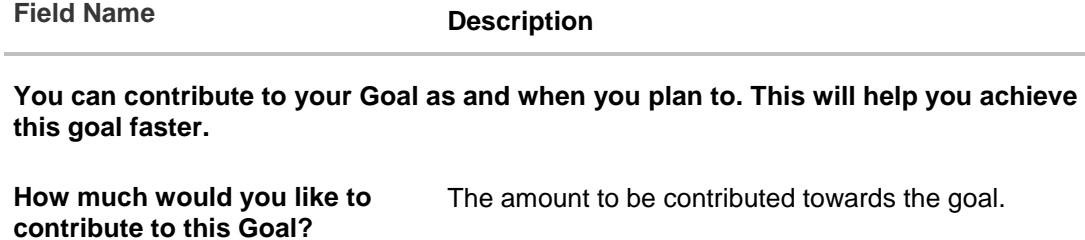

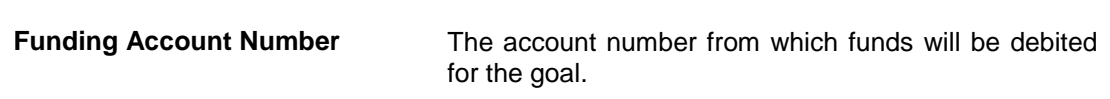

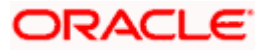

### **To fund or contribute to your goal:**

- 1. In the **How much would you like to contribute to this Goal?** field, enter the amount to be contributed.
- 2. From the **Funding Account Number** list, select the appropriate account number.
- 3. Click **Contribute** to fund the goal. OR Click **Cancel** to cancel the transaction. OR Click the **Back to Dashboard** link to navigate to the Dashboard.
- 4. The screen prompting you to confirm the contribution amount appears; click **Proceed**, to confirm the contribution. OR

Click **Don't Proceed,** if you do not want to contribute to the goal.

5. The success message appears on the **Goal Contribute** screen with contribution amount and the current goal value. Click the **Back to Dashboard** link to navigate to the Dashboard.

### **Note:**

1. User is allowed to make adhoc contributions even if that is more than the Goal Amount.

2. User cannot setup Standing Instruction for amount larger than the set Goal Amount or more than Maximum amount permissible as per product maintenance. However since Standing Instructions gets executed only when the branch run EOD, and even if there has been any adhoc contribution made during the day which makes the total as equal or higher than Goal Amount, the set SI will get executed for the day.

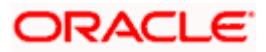

### **6.3.3 Goal Details – Withdraw**

Using this option, the user can withdraw from the goal account partially or fully. If the user performs a partial redemption, the goal balance gets reduced to the extent of the amount withdrawn'. On full redemption, the goal account gets closed.

**Goal Details – Withdraw Goal**

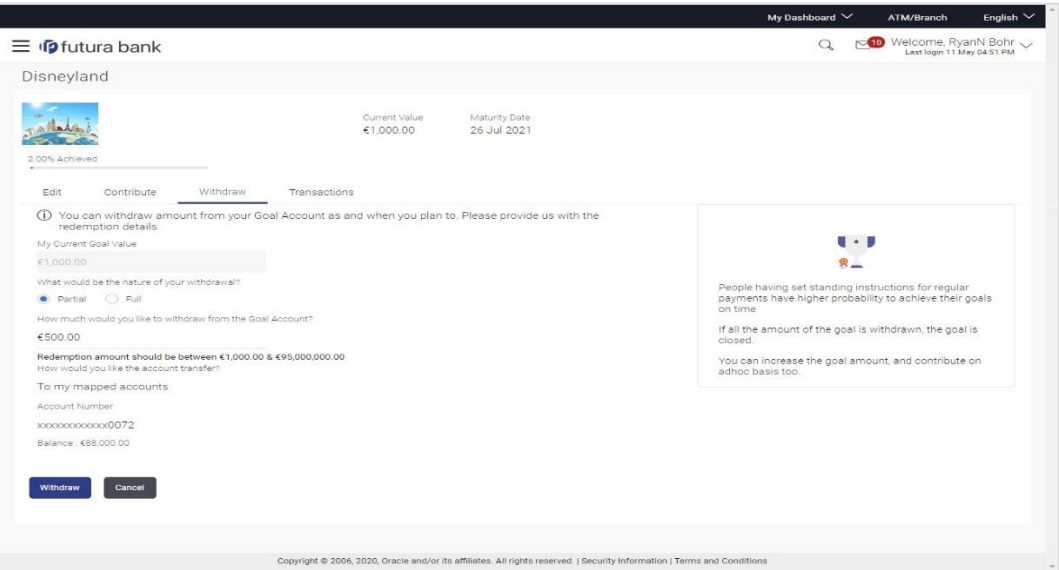

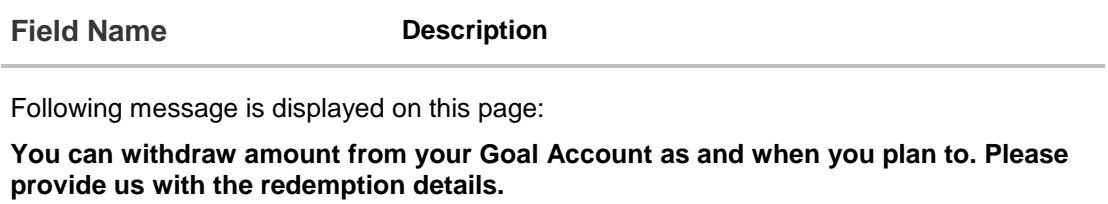

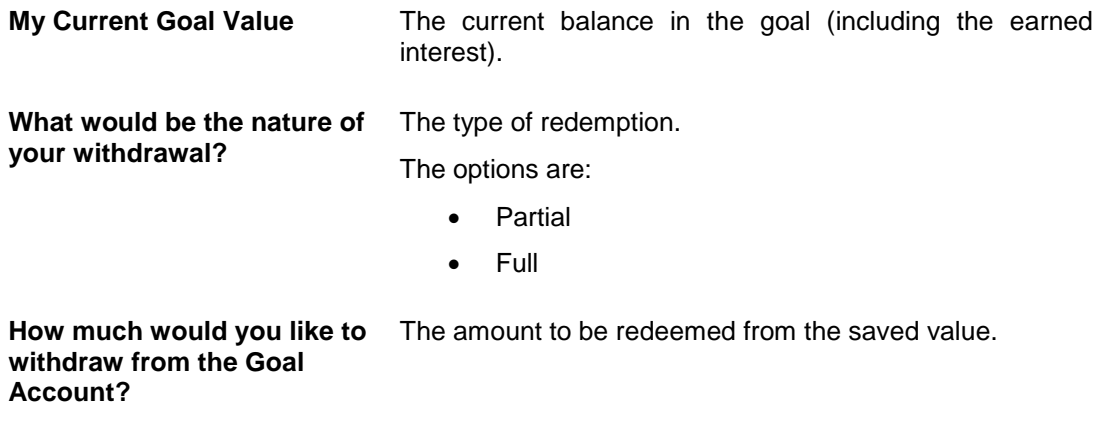

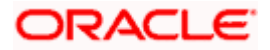

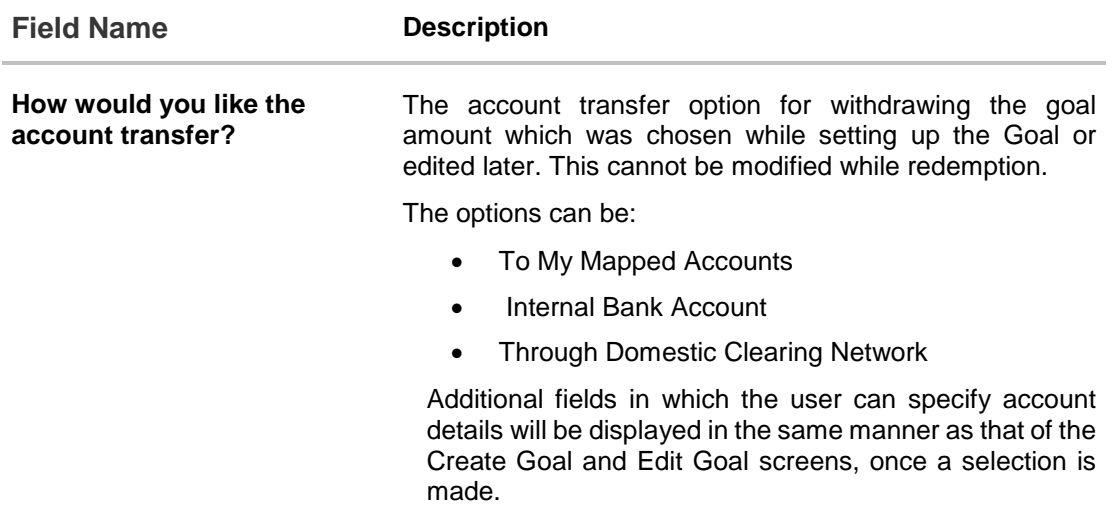

### **To redeem/withdraw your goal:**

- 1. In the **What would be the nature of your withdrawal?** field, select the appropriate option:
	- a. If you select **Partial** option, in the **How much would you like to withdraw from the**  Goal **Account**? field, enter the amount value.
	- b. Select **Full** option, if you want to withdraw all the amount and close the goal.
- 2. Click **Withdraw** to redeem the goal amount. OR Click **Cancel** to cancel the transaction. OR

Click the **Back to Dashboard** link to navigate to the Dashboard.

3. The screen prompting you to confirm the amount withdrawal appears; click **Proceed** to confirm the withdrawal. OR

Click **Don't proceed** if you do not want to withdraw funds from your goal.

4. The success message of withdrawal amount appears on the **Goal Withdraw** screen. Click the **Back to Dashboard** link to navigate to the Dashboard.

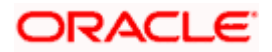

### **6.3.4 Goal Details – Transactions**

Using this option, the user can view all the transactions that have taken place with regards to a goal. The user shall be able to view the transactions that have been performed on an active or open goal.

The goal transaction page displays the date of transaction, description of transaction, type of transactions (i.e. Debit or Credit), amount and reference number.

### **Transactions**

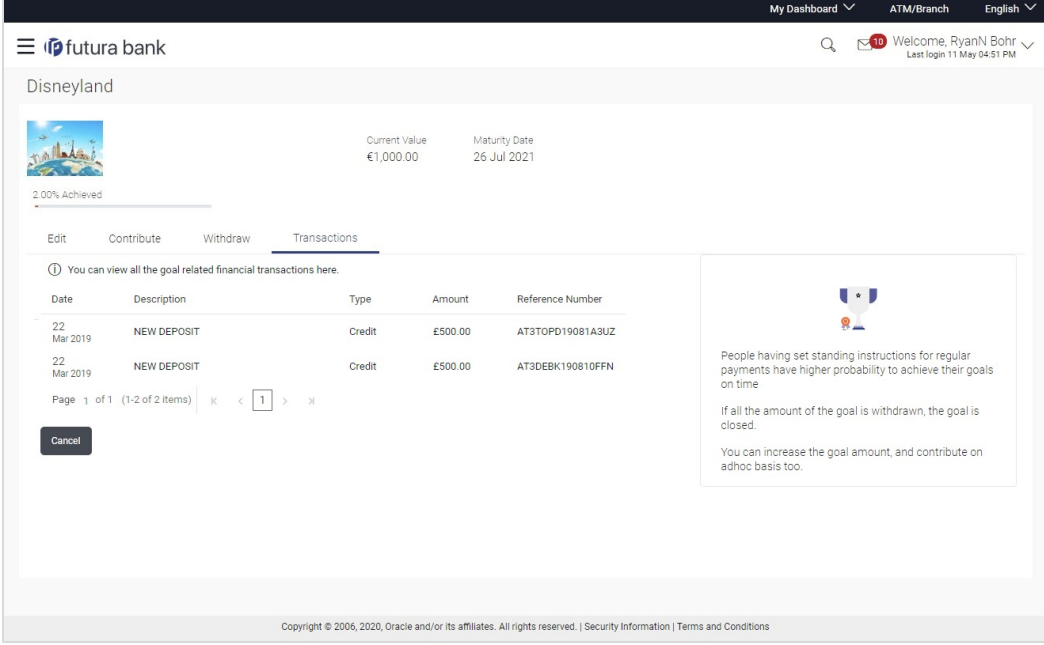

### **Field Description**

### **Field Name Description**

### **You can view all the goal related financial transactions here.**

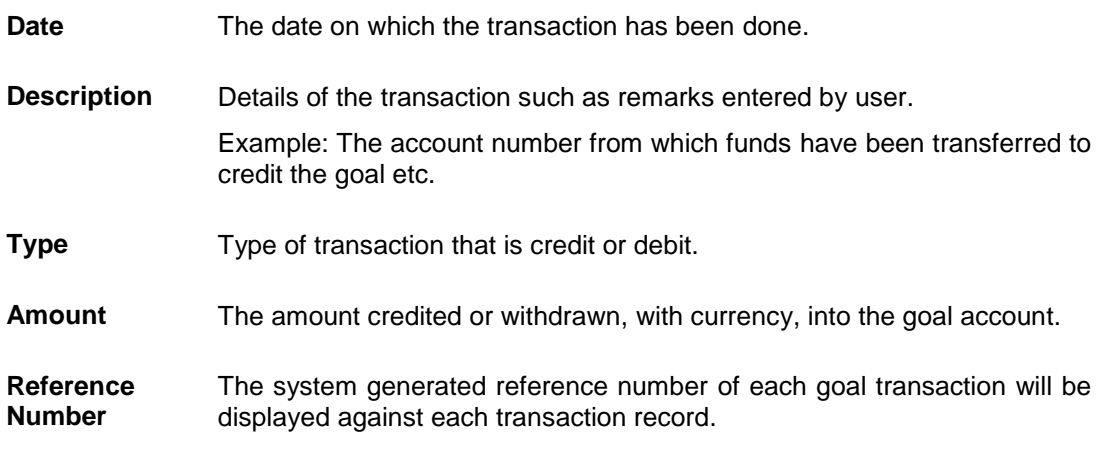

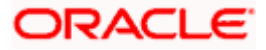

1. Click **Cancel** to go to the My Goals page. OR Click the **Back to Dashboard** link to navigate to the Dashboard.

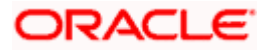

### <span id="page-52-0"></span>**6.4 Goal Calculator**

The goal calculator option enables the user to identify the amount of savings that has to be done to achieve a certain goal. This feature, hence, enables the user to figure out the feasibility of creating a goal.

The user needs to enter the goal details along with his targeted amount. The outcome will be based on values entered by user.

### **How to reach here:**

*Toggle menu > Personal Finance Management > Goal > Goal List > My Goals > Goal Calculator*

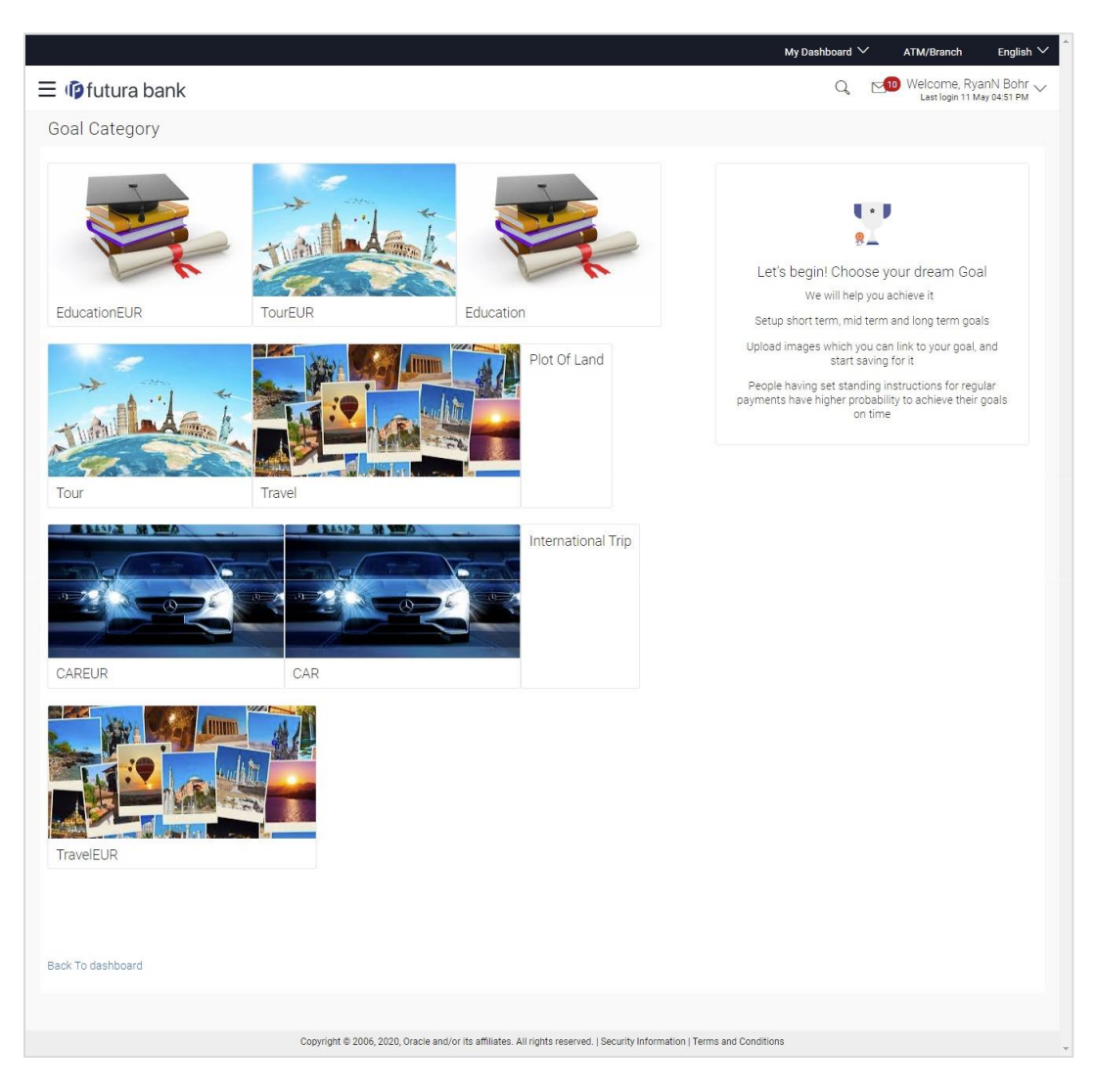

### **Goal Category**

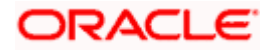

### **Field Name Description**

#### **Let's begin! Choose your dream Goal**

and we will help to achieve it

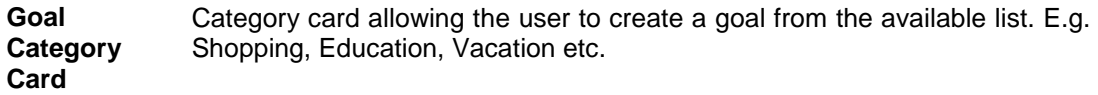

### **To create a goal**

1. Click the particular goal category card. The **Goal Calculator – Set Goal Amount** screen appears. OR

Click the **Back to Dashboard** link to navigate to the Dashboard.

### **Set Goal Amount**

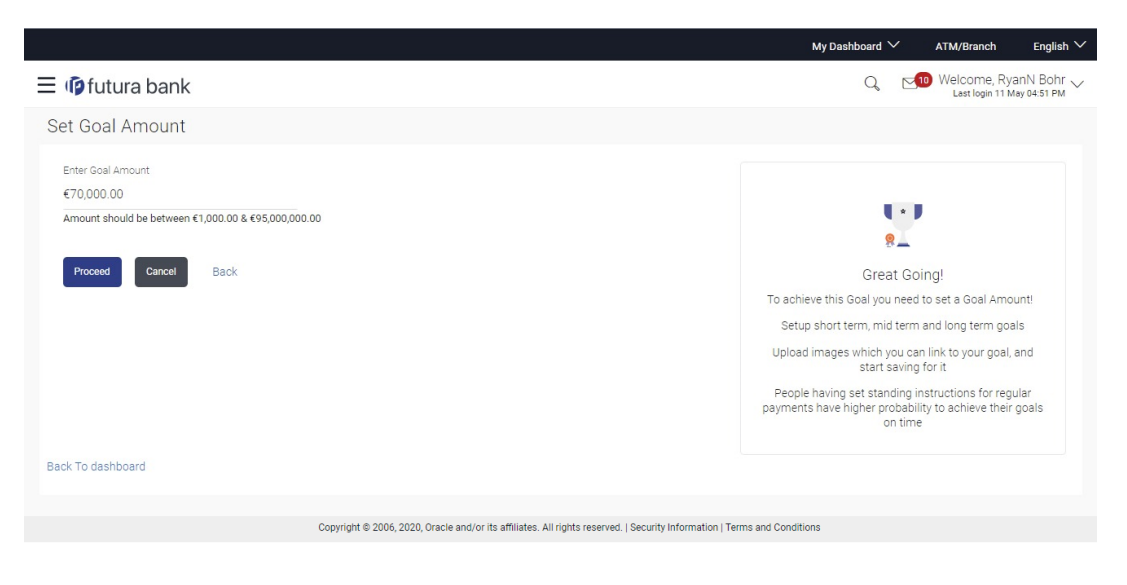

### **Field Description**

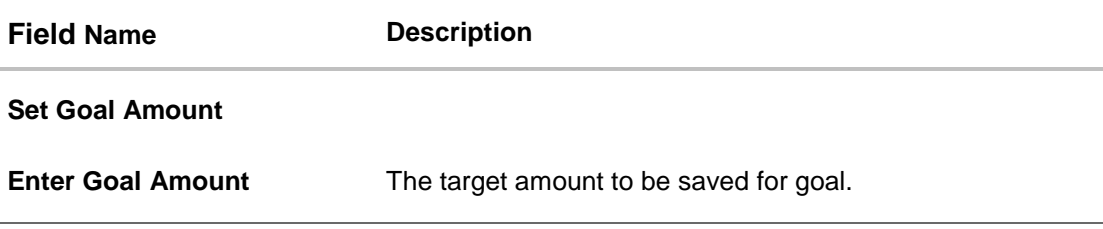

2. In the **Enter Goal Amount** field, enter the target amount.

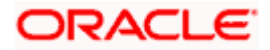

Goals

**3. Click Proceed**. The **Goal Calculator** screen appears. OR Click **Cancel** to cancel the transaction. OR Click the **Back** link to go to the previous screen. OR Click the **Back to Dashboard** link to navigate to the Dashboard.

### **Goal Calculator**

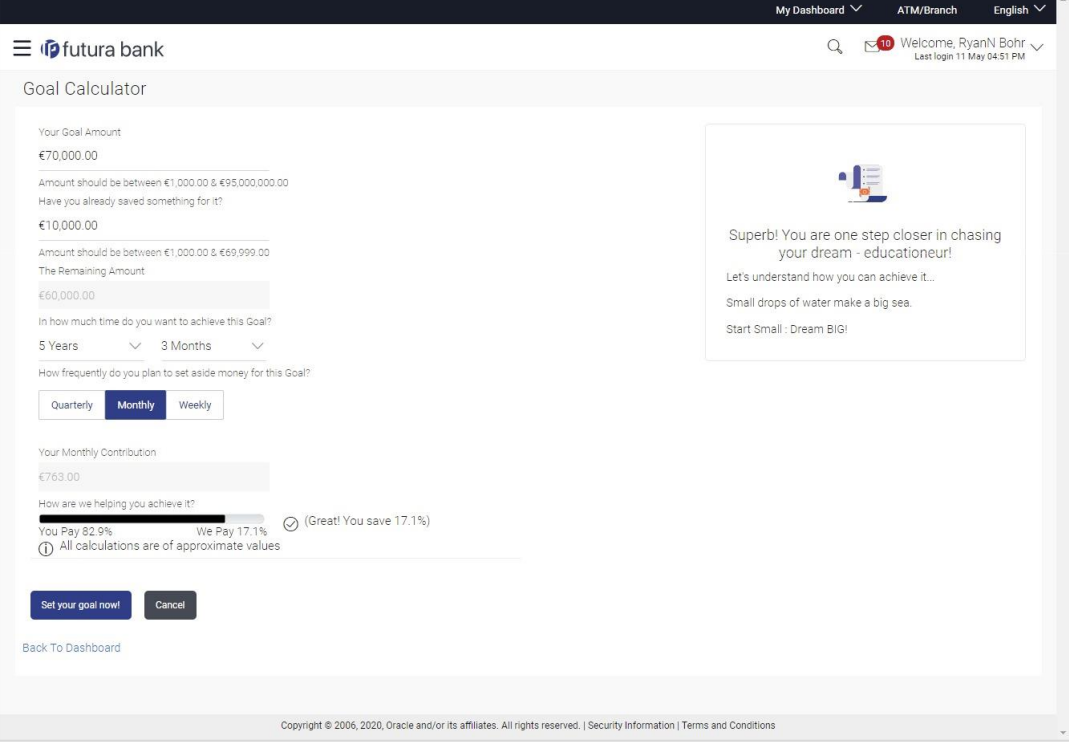

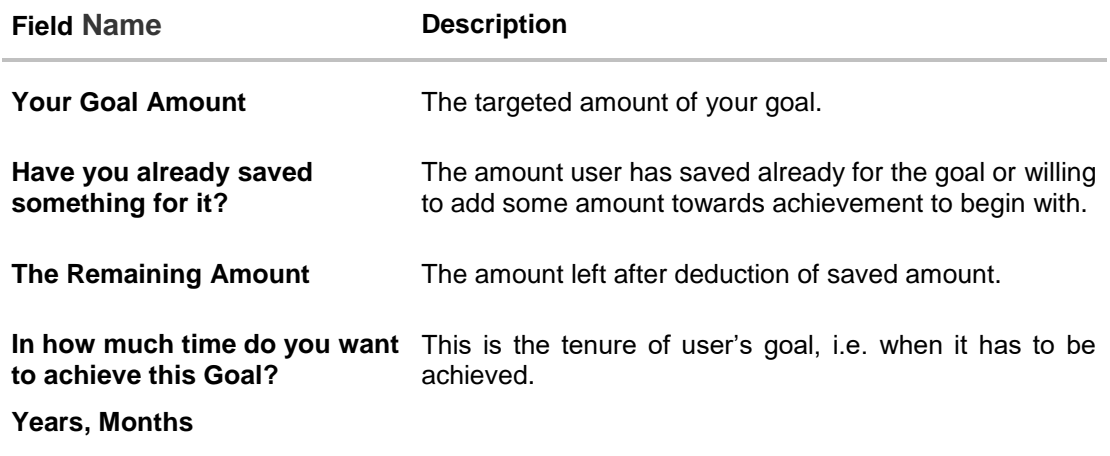

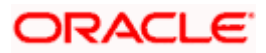

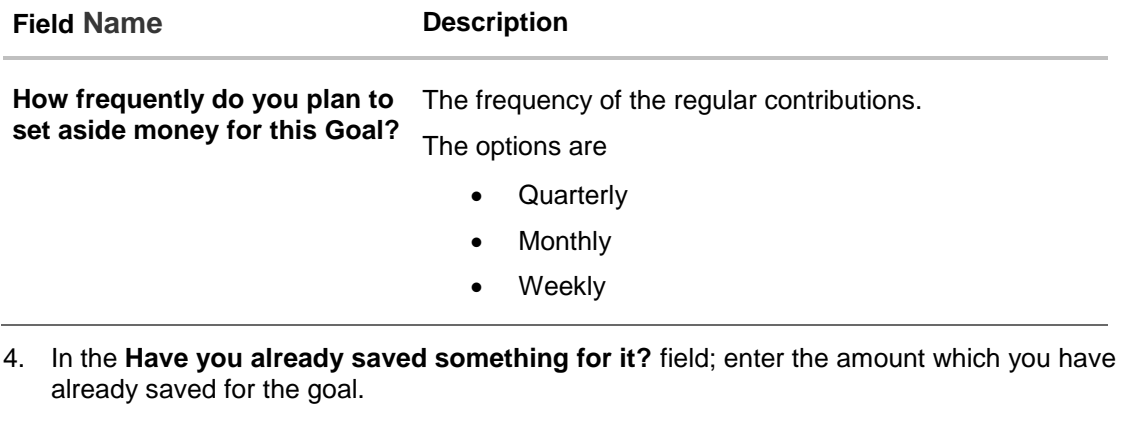

- 5. From the **In how much time do you want to achieve this Goal?** list, select the appropriate years and months, that is, the time frame in which you plan to achieve the goal.
- 6. In the **How frequently do you plan to set aside money for this Goal?** field, select the appropriate option. By default, the **Monthly** option appears selected, displaying the monthly contribution amount, and a bar showing **How are we helping you achieve it?** This bar displays the amount paid by you, the amount paid by the bank, and the total savings percentage.
- 7. Click **Set your goal Now!**, to create the goal. OR Click **Cancel** to abort the goal creation process. OR Click the **Back to Dashboard** link to navigate to the Dashboard.

### <span id="page-56-0"></span>**6.5 Closed Goals**

Using this option, a retail user can view all his closed goals. The goal gets closed either on maturity or if the user has withdrawn all the balance from the goal account.

### **How to reach here:**

*Toggle menu > Personal Finance Management > Goal > Goal List > My Goals > View Closed Goals OR Toggle menu > Personal Finance Management > Trends > Goals > More options > Manage Goals > My Goals > View Closed Goals*

### **Closed Goals**

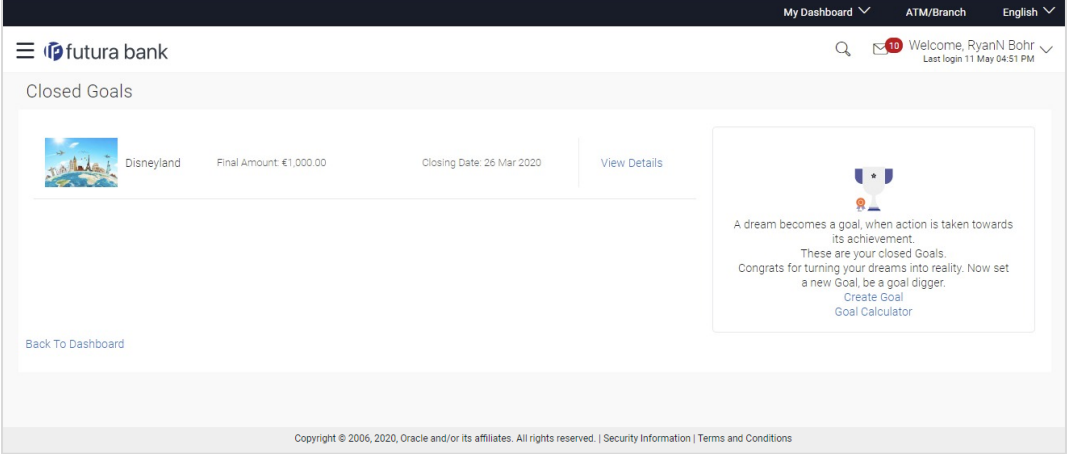

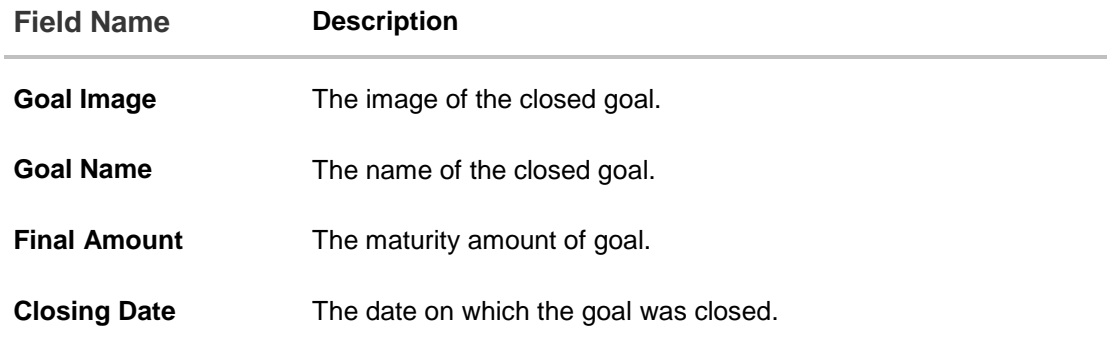

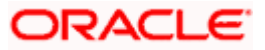

### Goals

### **To view the closed goal details:**

1. Select a goal that you want to view and click **View Details**. The closed goal details screen appears. OR Click the **Back to Dashboard** link to navigate to the Dashboard.

### **Closed Goal Details**

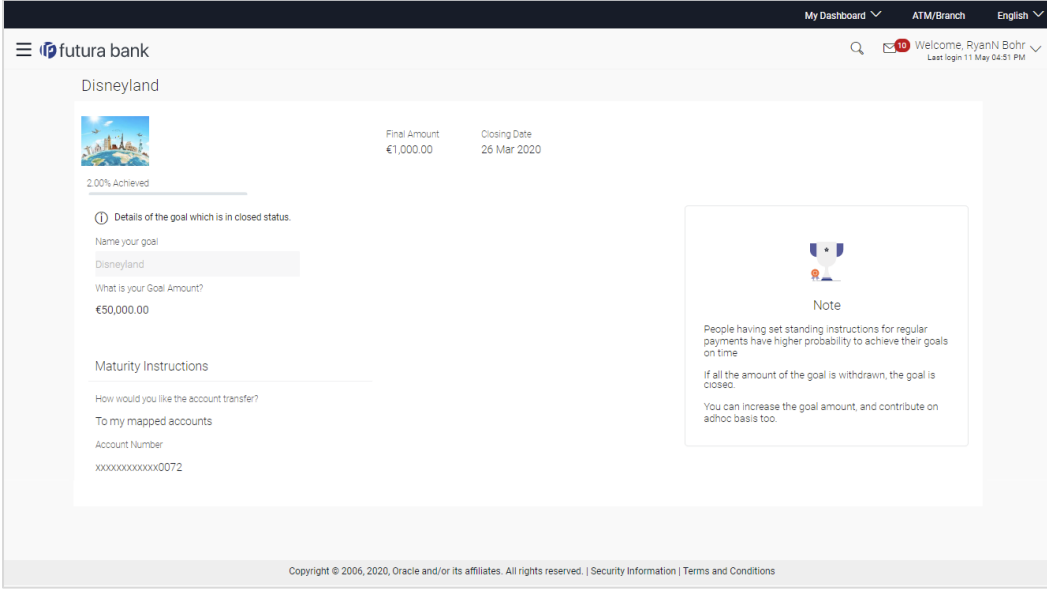

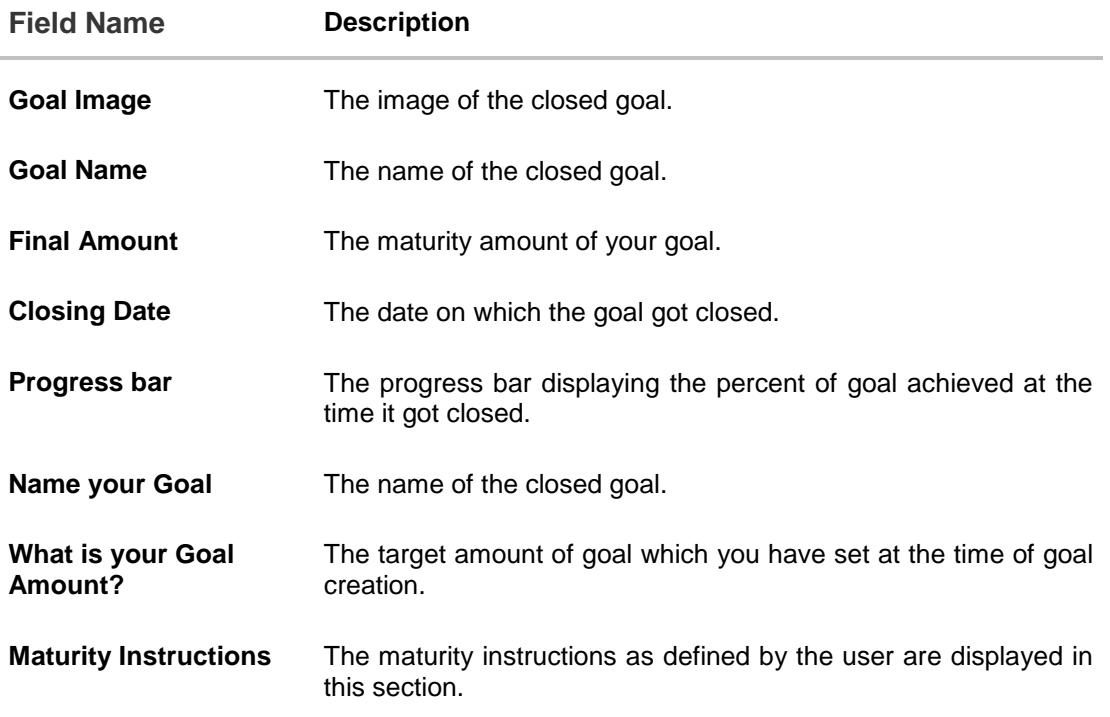

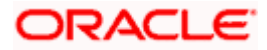

2. Click the **Back to Dashboard** link to navigate to the Dashboard.

### **FAQ**

### **1. How do I set a budget for a one-time expense?**

You can budget a one-time expense by selecting the option 'This Month' from the Periodicity field while creating the budget.

### **2. How can I identify how much I have spent against a set budget?**

The bar graph displays the amount consumed against a budget as a percentage value. The amount spent can also be viewed in terms of actual amount value by hovering over the bar graph.

### **3. Can I edit my Goal amount?**

Yes, you can adjust your goal amount as per your requirements; however the amount should be within the range of the product under which you have created your goal.

### **4. Can I change the maturity instructions of my goal after it has been created?**

Yes, you can change these maturity instructions by selecting the option to edit a goal from the Goal Details page.

### **5. Can I stop the standing instructions set for a goal?**

Yes, you can stop, alter and restart the standing instructions defined on a goal.

### **6. How much can a user withdraw from a goal account?**

The user can withdraw a partial amount or the entire amount of the goal. Please note that if you withdraw the entire amount of the goal, the goal account gets closed. From there on the Goal can be viewed in the closed account section.

### 7. **What happens to the interest accrued in my Goal account if I withdraw some amount?**

The interest of the amount withdrawn for that period along with the penalty, if any, will be credited to the Goal account if it is active, in case of full withdrawal, the interest would be credited to the maturity account defined at the time of goal creation.

### **8. Can a goal be funded from an account of a different currency than that of the goal account?**

Yes, however the total value will always be shown as per the base currency of account.

**9. Are the interest components added to my Goal account also visible in the Goal Details page?**

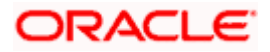

Amount with interest accumulated in the goal account appears on the Goal details page. Separate interest component is not shown.

### **10. Can I view the transactions performed on my goal that is currently closed?**

No, you cannot view the transactions performed on a goal that has been closed.

### **11. Is there a minimum amount I must contribute initially at the time of goal creation?**

Yes, the bank defines a minimum contribution amount for each goal product. At the time of goal creation, you are required to credit the goal account with an amount that is not lower than this minimum amount defined.

### **12. Are there any validations on the standard instructions to be defined at the time of Goal Creation?**

Yes, the validations to be adhered to while defining standing instructions are as follows:

- The standing instruction must be set from a savings account you hold with the bank.
- The end date of the instruction should not be later than the date on which the goal ends.

### **13. What do the values in the fields 'You Pay' and 'We Pay' displayed in the Goal Calculator page signify?**

The value displayed in the 'You Pay' field is the amount that you contribute towards your goal, while value displayed in the 'We Pay' component is interest to be accrued by the bank towards fulfillment of your goal.

### **14. Can I calculate the time I will require to achieve a Goal if I contribute a certain amount every month?**

No, the goal calculator helps you to identify the amount you need to contribute at a defined frequency and time period. The Goal Calculator does not enable calculation of amount of time required to achieve a goal.

Home

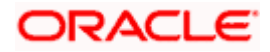